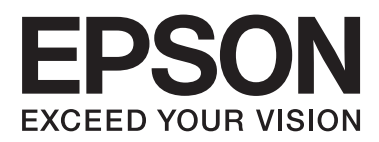

# **Przewodnik pracy w sieci**

NPD5040-01 PL

# **Spis treści**

# **[Wprowadzenie](#page-2-0)**

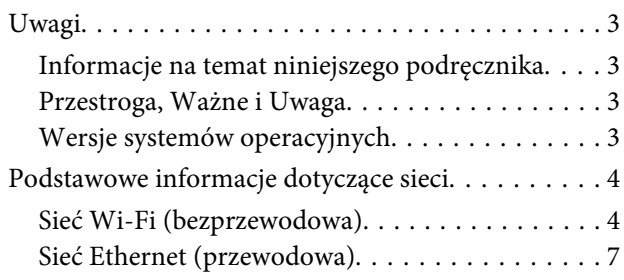

# **[Korzystanie z produktu za](#page-7-0)  [pośrednictwem sieci](#page-7-0)**

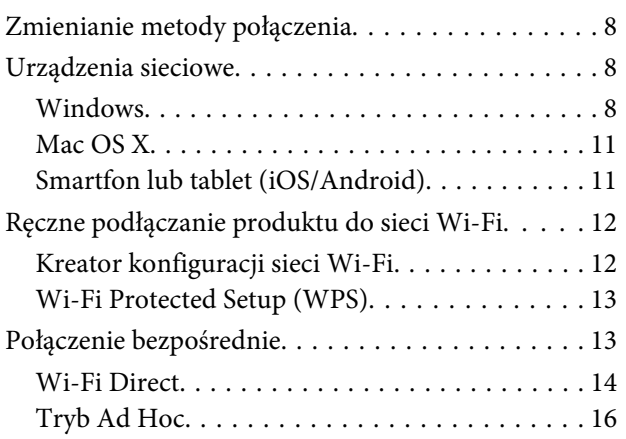

# **[Rozwiązywanie problemów](#page-21-0)**

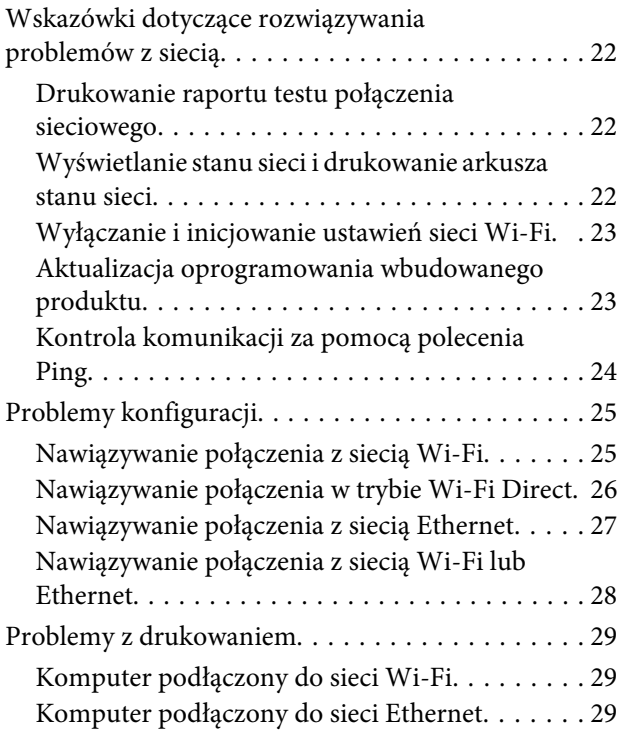

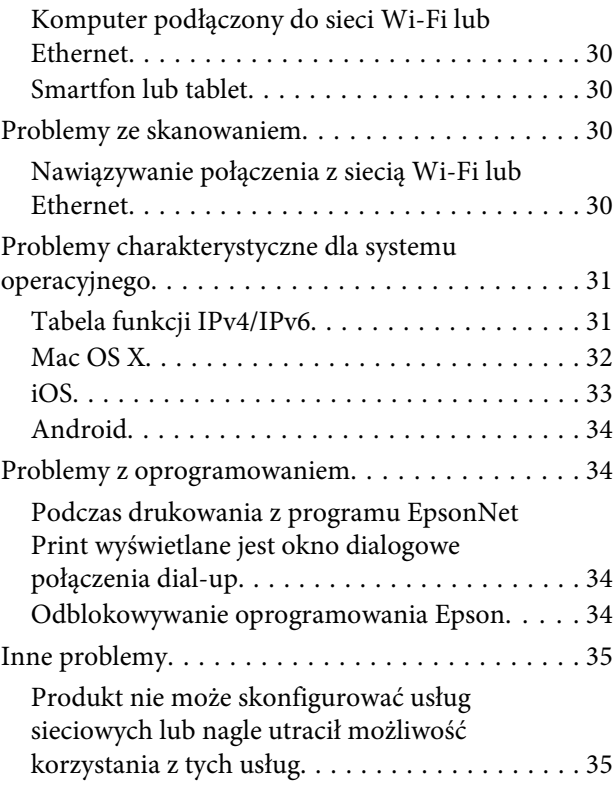

# **[Prawa autorskie i licencje elementów](#page-35-0)  [sieciowych](#page-35-0)**

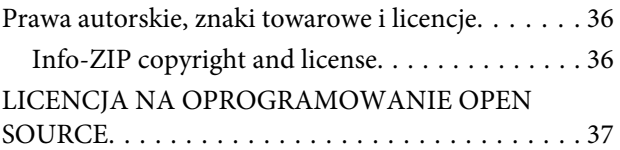

# <span id="page-2-0"></span>**Wprowadzenie**

# **Uwagi**

# **Informacje na temat niniejszego podręcznika**

Niniejszy Przewodnik pracy w sieci jest wspólnym podręcznikiem dla produktów wyposażonych w funkcje sieciowe. W czasie korzystania z niniejszego podręcznika należy zwrócić uwagę na poniższe kwestie.

- ❏ Dostępne funkcje i urządzenia, takie jak ekran LCD, funkcje sieci Wi-Fi/Ethernet oraz funkcje skanera, mogą się różnić w zależności od produktu.
- ❏ Zamieszczone w niniejszym podręczniku zrzuty ekranów panelu LCD i oprogramowania są jedynie przykładowe. Menu, nazwy przycisków i wygląd ekranów mogą się różnić w zależności od produktu.
- ❏ Treść niniejszego podręcznika oraz dane techniczne produktów mogą ulec zmianie bez powiadomienia.

# **Przestroga, Ważne i Uwaga**

Znaczenie haseł Przestroga, Ważne i Uwaga stosowanych w niniejszym podręczniku przedstawiono poniżej.

### !**Przestroga**

*Należy ściśle stosować się do podanych zaleceń, aby uniknąć obrażeń ciała.*

# c **Ważne**

*Należy stosować się do podanych zaleceń, aby uniknąć uszkodzenia sprzętu.*

### **Uwaga**

*Zawiera przydatne wskazówki oraz ograniczenia dotyczące działania produktu.*

# **Wersje systemów operacyjnych**

W niniejszym podręczniku zastosowano poniższe skróty.

- ❏ Windows 8.1 oznacza system operacyjny Windows 8.1 oraz Windows 8.1 Pro.
- ❏ Windows 8 oznacza system operacyjny Windows 8 oraz Windows 8 Pro.
- ❏ Windows 7 oznacza system operacyjny Windows 7 Home Basic, Windows 7 Home Premium, Windows 7 Professional oraz Windows 7 Ultimate.
- ❏ Windows Vista oznacza system operacyjny Windows Vista Home Basic Edition, Windows Vista Home Premium Edition, Windows Vista Business Edition, Windows Vista Enterprise Edition oraz Windows Vista Ultimate Edition.
- <span id="page-3-0"></span>❏ Windows XP oznacza system operacyjny Windows XP Home Edition, Windows XP Professional x64 Edition oraz Windows XP Professional.
- ❏ Mac OS X 10.9.x oznacza system operacyjny OS X Mavericks, a Mac OS X 10.8.x oznacza system operacyjny OS X Mountain Lion. Ponadto Mac OS X oznacza system operacyjny Mac OS X 10.9.x, Mac OS X 10.8.x, Mac OS X 10.7.x i Mac OS X 10.6.x.

# **Podstawowe informacje dotyczące sieci**

Poniżej umieszczono definicje typów połączeń sieciowych wspomnianych w niniejszym podręczniku. W zależności od produktu, nie wszystkie typy połączeń mogą być dostępne.

# **Sieć Wi-Fi (bezprzewodowa)**

Istnieją trzy typy połączeń Wi-Fi: tryb Infrastruktura (połączenie z użyciem routera lub punktu dostępowego), tryb Wi-Fi Direct (bezpośrednie połączenie z urządzeniami bez użycia punktu dostępowego) oraz tryb Ad Hoc.

### **Tryb Infrastruktura (połączenie z użyciem punktu dostępowego)**

W trybie Infrastruktura zarówno komputery bezprzewodowe jak i przewodowe mogą komunikować się przez punkt dostępowy (taki jak router bezprzewodowy) w celu wysyłania danych do interfejsu sieciowego.

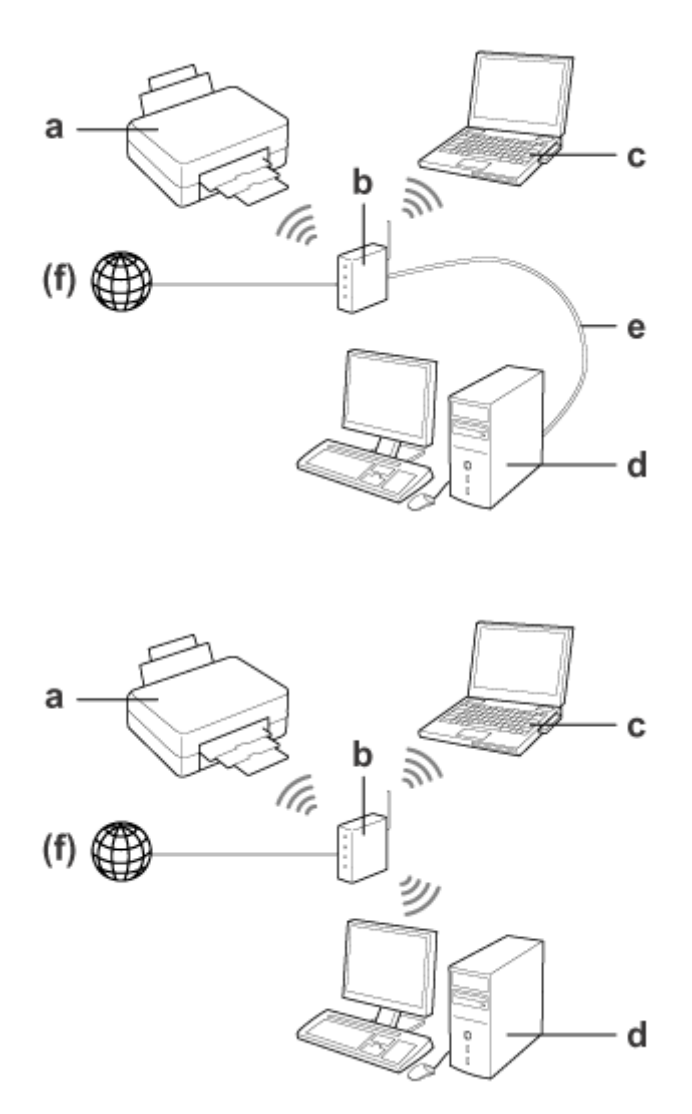

a. Produkt

- b. Router bezprzewodowy (lub punkt dostępowy)
- c. Komputer wyposażony w interfejs sieci Wi-Fi (wbudowany lub na karcie USB/PC itp.)
- d. Komputer wyposażony w port LAN lub interfejs sieci Wi-Fi
- e. Przewód Ethernet (w przypadku bezpośredniego podłączania komputera i routera bezprzewodowego)
- (f. Dostęp do Internetu)

### **Tryb Wi-Fi Direct (połączenie bez użycia punktu dostępowego)**

Tryb Wi-Fi Direct umożliwia używanie produktu w środowisku bezprzewodowym bez punktu dostępowego.

Jeśli produkt wyposażono w funkcję Wi-Fi Direct, można się z nim połączyć bezprzewodowo bez użycia punktu dostępowego.

Aby uzyskać szczegółowe informacje, patrz ["Wi-Fi Direct" na stronie 14](#page-13-0).

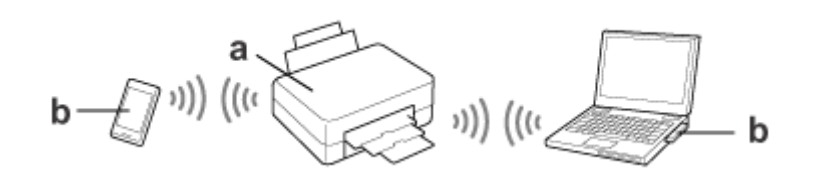

a. Produkt (z wbudowaną funkcją Wi-Fi Direct)

b. Komputer (z interfejsem Wi-Fi) lub urządzenie z funkcją Wi-Fi

# **Tryb Ad Hoc (połączenie bez użycia punktu dostępowego)**

Inną metodą podłączenia produktu do środowiska bezprzewodowego bez użycia punktu dostępowego (routera bezprzewodowego itp.) jest tryb Ad Hoc. Aby uzyskać szczegółowe informacje, patrz ["Tryb Ad Hoc" na](#page-15-0) [stronie 16](#page-15-0).

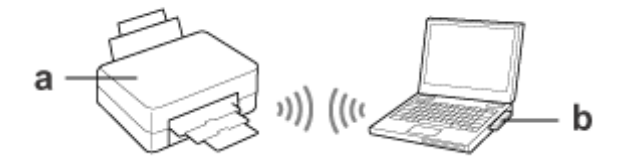

a. Produkt

b. Komputer wyposażony w interfejs sieci Wi-Fi (wbudowany lub na karcie USB/PC itp.)

# <span id="page-6-0"></span>**Sieć Ethernet (przewodowa)**

W przypadku przewodowego połączenia sieciowego należy podłączyć koncentrator/router do produktu za pomocą przewodu Ethernet.

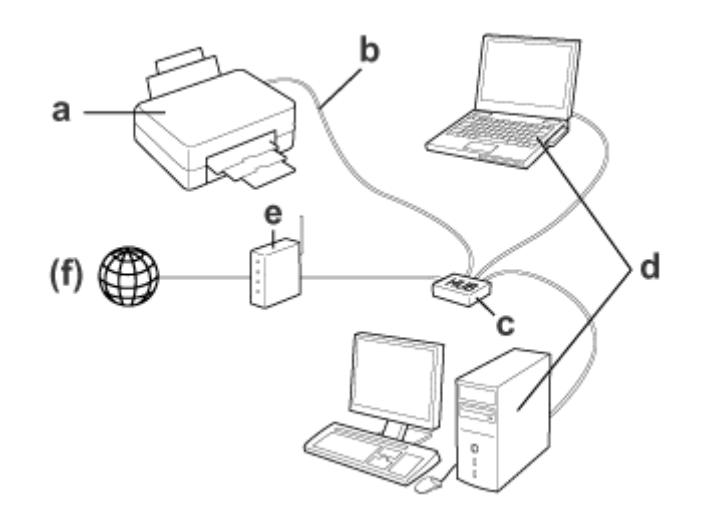

### **Sprzęt niezbędny dla sieci przewodowej**

- a. Produkt
- b. Przewód Ethernet
- c. Koncentrator ethernetowy
- d. Komputer z portem LAN
- e. Router
- (f. Dostęp do Internetu)

<span id="page-7-0"></span>W niniejszej sekcji opisano korzystanie z produktu za pośrednictwem sieci oraz zmienianie metody połączenia produktu z poziomu urządzeń działających pod kontrolą systemów Windows, Mac OS X, iOS i Android. Szczegółowe informacje dotyczące konfigurowania produktu po raz pierwszy można znaleźć w dokumencie Skrócona instrukcja obsługi.

# **Zmienianie metody połączenia**

Sposób, w jaki zmienia się metodę połączenia produktu, zależy od poprzedniego połączenia.

- ❏ **USB, Ethernet i połączenie bezpośrednie na Wi-Fi:** W następnej sekcji znajdują się opisy przeznaczone dla poszczególnych systemów operacyjnych.
- ❏ **Wi-Fi na Ethernet:**

Przed zmianą metody połączenia należy przełączyć ustawienie na Ethernet lub wyłączyć sieć Wi-Fi za pomocą panelu sterowania produktu. Następna sekcja zawiera instrukcje dotyczące systemów Windows i Mac OS X.

# **Urządzenia sieciowe**

# **Windows**

# **Konfiguracja z użyciem płyty z oprogramowaniem dostarczonej z produktem**

Aby korzystać z produktu z poziomu komputera z systemem operacyjnym Windows, należy przeprowadzić konfigurację z użyciem płyty z oprogramowaniem dostarczonej z produktem. Płyty z oprogramowaniem dostarczonej z produktem można również użyć, aby umożliwić korzystanie z produktu z poziomu innego komputera lub zmienić połączenie z produktem z połączenia USB na połączenie sieciowe.

Jeśli komputer nie jest wyposażony w napęd CD/DVD, program instalacyjny można pobrać z regionalnej strony internetowej firmy Epson.

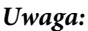

- ❏ *Przed rozpoczęciem konfiguracji komputera należy się upewnić, że urządzenia sieciowe (takie jak router, karta sieci bezprzewodowej czy koncentrator) działają prawidłowo oraz wyjąć kartę pamięci z produktu.*
- ❏ *Jeśli wyświetlony zostanie komunikat ostrzegawczy systemu operacyjnego lub aplikacji zabezpieczającej, kliknij opcję* **Unblock (Odblokuj)** *lub* **Allow (Zezwalaj)***, aby utworzyć wyjątek zapory sieciowej.*

*Nie klikaj przycisków* **Keep Blocking (Trzymaj zablokowane)***,* **Block (Zablokuj)** *lub podobnych na ekranie komercyjnych aplikacji zabezpieczeń.*

*W zależności od komercyjnej aplikacji zabezpieczeń, powyższa procedura może nie nawiązać połączenia. W takim przypadku należy tymczasowo zamknąć aplikację zabezpieczeń oraz użyć oprogramowania produktu.*

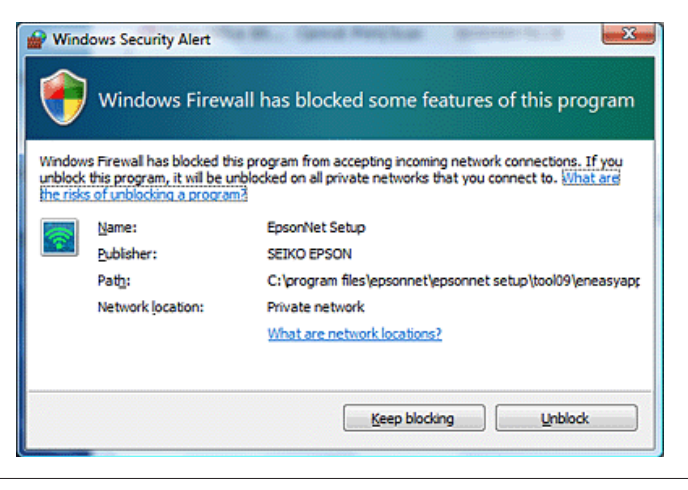

A Włącz produkt i upewnij się, że sieć Wi-Fi/Ethernet działa poprawnie.

B Włóż płytę z oprogramowaniem do napędu CD-ROM/DVD.

### **Uwaga:**

*Jeśli ekran instalacji nie wyświetli się automatycznie w systemie Windows, należy kliknąć dwukrotnie ikonę płyty w folderze* **Computer (Komputer)** *(lub* **My Computer (Mój komputer)***).*

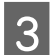

C Postępuj według instrukcji wyświetlanych na ekranie.

# **Konfigurowanie przy użyciu funkcji WSD (Windows 8.1/8/7/Vista)**

Produkt obsługuje funkcję Web Services on Devices (WSD). Funkcja WSD jest przydatna w przypadku dodawania drugiego komputera do sieci, do której podłączono produkt, lub w przypadku równoczesnego konfigurowania wielu komputerów.

### **Uwaga:**

- ❏ *Aby skonfigurować drukarkę/skaner za pomocą funkcji WSD, komputer i produkt muszą być podłączone do sieci. Aby uzyskać szczegółowe informacje na temat konfigurowania połączenia sieciowego z poziomu panelu sterowania produktu, patrz ["Ręczne podłączanie produktu do sieci Wi-Fi" na stronie 12](#page-11-0).*
- ❏ *Przed rozpoczęciem konfigurowania drukarki lub skanera za pomocą funkcji WSD należy zainstalować odpowiedni sterownik.*

Sprawdź, czy produkt jest włączony.

#### **Uwaga:**

*Ponieważ w systemie Windows 8.1/8 sterownik WSD jest instalowany automatycznie, można pominąć kroki od 2 do 5.*

B System Windows 7: kliknij przycisk **Start**, a następnie wybierz kolejno opcje **Computer (Komputer)**<sup>i</sup> **Network (Sieć)**.

System Windows Vista: kliknij przycisk **Start**, a następnie wybierz opcję **Network (Sieć)**.

C Kliknij ikonę produktu prawym przyciskiem myszy, a następnie kliknij przycisk **Install (Zainstaluj)**.

W oknie **Continue (Kontynuuj)** kliknij przycisk **User Account Control (Kontrola konta użytkownika)**.

#### **Uwaga:**

- ❏ *Ikona przedstawia nazwę sieciową produktu (np. EPSONXXXXXX [nazwa produktu]). Nazwę produktu można sprawdzić na panelu sterowania produktu lub na arkuszu stanu sieci. Aby uzyskać szczegółowe informacje na temat potwierdzania na panelu sterowania lub arkuszu stanu sieci, patrz ["Wyświetlanie stanu](#page-21-0) [sieci i drukowanie arkusza stanu sieci" na stronie 22](#page-21-0).*
- ❏ *Jeśli wyświetlony zostanie przycisk* **Uninstall (Odinstaluj)** *zamiast przycisku* **Install (Zainstaluj)***, kliknij raz przycisk* **Uninstall (Odinstaluj)** *i spróbuj ponownie (w przypadku systemu Windows 7 i Vista).*

D Kliknij opcję **Your devices are ready to use (Urządzenia są gotowe do użycia)** (**Your device is ready to use (Urządzenie jest gotowe do użycia)**).

#### **Uwaga:**

*Uwaga dla użytkowników systemu Windows 7: należy pominąć kroki 4 i 5.*

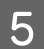

E Sprawdź ustawienia na ekranie i kliknij przycisk **Close (Zamknij)**.

F System Windows 8: wybierz **Desktop (Pulpit)** > charm (panel) **Settings (Ustawienia)** > **Control Panel (Panel sterowania)**, a następnie wybierz opcję **View devices and printers (Wyświetl urządzenia i drukarki)**. System Windows 7: kliknij przycisk **Start**, a następnie wybierz opcję **Devices and Printers (Urządzenia i drukarki)**.

System Windows Vista: kliknij przycisk **Start**, a następnie wybierz opcję **Network (Sieć)**.

**Uwaga dla użytkowników systemu Windows 8:** *Jeżeli nie można znaleźć ikony produktu, należy wykonać poniższe czynności.*

- *1. Wybierz opcję* **Add a device (Dodaj urządzenie)***.*
- *2. Wybierz produkt, a następnie kliknij przycisk* **Next (Dalej)***.*
- *3. Postępuj według instrukcji wyświetlanych na ekranie.*

G Sprawdź, czy dodana została ikona z sieciową nazwą produktu (np. EPSONXXXXXX [nazwa produktu]).

Aby drukować za pomocą funkcji WSD, wybierz produkt według sieciowej nazwy produktu.

#### <span id="page-10-0"></span>**Uwaga:**

- ❏ *Aby użyć funkcji skanera z funkcją WSD, skorzystaj z programu* **Windows Fax and Scan (Faksowanie i skanowanie w systemie Windows)** *lub* **Paint** *w systemie Windows 8.1/8/7/Vista.*
- ❏ *Nazwa skanera wybrana w programie* **Windows Fax and Scan (Faksowanie i skanowanie w systemie Windows)** *lub* **Paint** *w systemie Windows 8.1/8/7/Vista jest taka sama, jak nazwa sieciowa produktu.*

# **Mac OS X**

### **Podłączanie produktu do sieci**

W przypadku systemu operacyjnego Mac OS X oprogramowanie należy pobrać z witryny internetowej firmy Epson.

#### **Uwaga:**

- ❏ *Przed rozpoczęciem konfiguracji sieci należy przeprowadzić czynności wstępne, takie jak pobieranie tuszu z pojemników i wybór języka.*
- ❏ *Przed rozpoczęciem konfiguracji komputera należy się upewnić, że urządzenia sieciowe (takie jak router, karta sieci bezprzewodowej czy koncentrator) działają prawidłowo oraz wyjąć karty pamięci z produktu.*

A Aby połączyć produkt z siecią Ethernet, podłącz produkt do koncentratora za pomocą przewodu LAN.

Kliknij poniższe łącze i postępuj według instrukcji wyświetlanych na ekranie. <http://epson.sn>lub<http://support.epson.net/setupnavi/>

# **Smartfon lub tablet (iOS/Android)**

Aplikacja Epson iPrint umożliwia bezprzewodowe drukowanie i skanowanie z użyciem produktu z poziomu smartfona lub tabletu (z systemem iOS/Android). Jeśli produkt nie jest podłączony do sieci Wi-Fi, podłącz go do sieci Wi-Fi ręcznie za pomocą jego panelu sterowania. Szczegółowe informacje na temat konfiguracji ręcznej zawiera rozdział ["Ręczne podłączanie produktu do sieci Wi-Fi" na stronie 12](#page-11-0).

#### **Uwaga:**

- ❏ *Przed nawiązaniem połączenia z produktem należy sprawdzić, czy smartfon lub tablet jest podłączony do sieci.*
- ❏ *Aby z poziomu smartfona lub tabletu używać produktu, który wyposażono jedynie w funkcję Ethernet, produkt taki należy podłączyć do routera bezprzewodowego (punktu dostępowego) za pomocą przewodu LAN.*

<sup>❏</sup> *Aby uzyskać informacje na temat procedury skanowania za pomocą oprogramowania komercyjnego, patrz Przewodnik użytkownika dołączony do oprogramowania.*

### <span id="page-11-0"></span>**Korzystanie z aplikacji Epson iPrint**

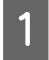

A Pobierz aplikację "Epson iPrint" na smartfon lub tablet. Aplikacja jest dostępna w serwisie App Store (system iOS) lub Google Play (system Android).

Aplikację Epson iPrint można również pobrać z poniższej strony internetowej firmy Epson.

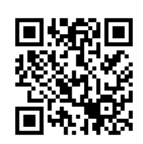

<http://ipr.to>

B Uruchom aplikację Epson iPrint, a następnie wyszukaj i skonfiguruj produkt, który ma być używany.

#### **Uwaga:**

*Więcej informacji na temat ustawień aplikacji Epson iPrint zawiera Pomoc aplikacji Epson iPrint lub portal usługi Epson Connect. <https://www.epsonconnect.com/> (portal usługi Epson Connect)*

*<http://www.epsonconnect.eu/>(tylko Europa)*

# **Ręczne podłączanie produktu do sieci Wi-Fi**

Aby podłączyć produkt do sieci za pomocą jego panelu sterowania, należy wykonać czynności opisane poniżej.

#### **Uwaga:**

- ❏ *Przed rozpoczęciem konfiguracji sieci należy przeprowadzić czynności wstępne, takie jak pobieranie tuszu z pojemników i wybór języka.*
- ❏ *Przed nawiązaniem połączenia z produktem należy sprawdzić, czy włączono sieć Wi-Fi.*

# **Kreator konfiguracji sieci Wi-Fi**

Jeśli produkt wyposażono w ekran LCD, można użyć narzędzia Wi-Fi Setup Wizard (Kreator konfiguracji sieci bezprzew.), które pozwala uprościć proces ręcznej konfiguracji. Konfigurację można przeprowadzić, wprowadzając identyfikator SSID i hasło sieci Wi-Fi na ekranie LCD produktu. Funkcja ta jest dostępna wyłącznie w przypadku produktów wyposażonych w ekran LCD.

#### **Uwaga:**

- ❏ *To ustawienie może nie być dostępne w przypadku niektórych produktów lub może być wyłączone.*
- ❏ *Sprawdź identyfikator SSID i hasło sieci, ponieważ są one wymagane podczas konfiguracji połączenia Wi-Fi. Jeśli nie znasz identyfikatora SSID i hasła, skontaktuj się z administratorem sieci.*

Aby uzyskać informacje na temat konfigurowania połączenia Wi-Fi za pomocą narzędzia Wi-Fi Setup Wizard (Kreator konfiguracji sieci bezprzew.), kliknij poniższe łącze. Funkcja ta nie jest dostępna w przypadku wszystkich produktów lub może być wyłączona.

html/wizard.htm

# <span id="page-12-0"></span>**Wi-Fi Protected Setup (WPS)**

Istnieją dwa typu konfiguracji Wi-Fi Protected Setup (WPS): naciśnięcie przycisku WPS i użycie kodu PIN WPS. Metody te są dostępne w przypadku produktów niewyposażonych w ekran LCD.

### **Uwaga:**

- ❏ *To ustawienie może nie być dostępne w przypadku niektórych produktów lub może być wyłączone.*
- ❏ *Przed podłączeniem produktu do sieci sprawdź, czy punkt dostępowy obsługuje funkcję WPS.*
- ❏ *Jeśli punkt dostępowy (router bezprzewodowy) nie zostanie wykryty w ciągu dwóch minut, wyświetli się komunikat o błędzie. W takim wypadku należy się upewnić, że punkt dostępowy działa, a następnie ponownie od początku określić ustawienia WPS.*
- ❏ *Szczegółowe informacje na temat funkcji WPS punktu dostępowego oraz na temat rozwiązywania problemów zawiera podręcznik użytkownika punktu dostępowego.*

# **Naciśnięcie przycisku WPS**

Konfigurację można przeprowadzić, naciskając przycisk WPS na routerze bezprzewodowym (punkcie dostępowym). Metody tej należy użyć, jeśli funkcji WPS użyto już wcześniej do podłączenia innych urządzeń obsługujących połączenie Wi-Fi.

Aby uzyskać informacje na temat konfigurowania połączenia Wi-Fi z użyciem funkcji WPS, kliknij poniższe łącze. Funkcja ta nie jest dostępna w przypadku wszystkich produktów lub może być wyłączona.

html/wps\_b.htm

# **Kod PIN WPS**

Konfigurację można przeprowadzić, wprowadzając osiem cyfr do routera bezprzewodowego (punktu dostępowego). Te osiem cyfr można wyświetlić na ekranie LCD produktu lub wydrukować na arkuszu stanu sieci.

Aby uzyskać informacje na temat konfigurowania połączenia Wi-Fi z użyciem funkcji WPS, kliknij poniższe łącze. Funkcja ta nie jest dostępna w przypadku wszystkich produktów lub może być wyłączona.

html/wps\_p.htm

# **Połączenie bezpośrednie**

Produkt można bezpośrednio połączyć z komputerem, smartfonem lub tabletem bez użycia routera bezprzewodowego (punktu dostępowego). W zależności od produktu i urządzenia, dostępne są poniższe metody nawiązywania połączenia.

#### **Połączenie Wi-Fi Direct**:

Bezpośrednie połączenie między produktem a urządzeniem obsługującym połączenie Wi-Fi Direct lub Wi-Fi. Metoda ta korzysta z szyfrowania WPA2-PSK(AES), czyli z tej samej metody szyfrowania, co metoda używana w trybie Infrastruktura.

["Wi-Fi Direct" na stronie 14](#page-13-0)

#### <span id="page-13-0"></span>**Połączenie Ad Hoc**:

Bezpośrednie połączenie między produktem a urządzeniem obsługującym połączenie Ad Hoc. Metoda ta korzysta wyłącznie z szyfrowania WEP.

["Tryb Ad Hoc" na stronie 16](#page-15-0)

### **Uwaga:**

- ❏ *Te funkcje nie są dostępne w przypadku wszystkich produktów lub mogą nie być włączone.*
- ❏ *Komputery z systemem Windows mogą nawiązywać połączenie bezpośrednie z użyciem programu instalacyjnego dostępnego na płycie z oprogramowaniem. Jeśli produkt obsługuje połączenie Wi-Fi Direct, połączy się z użyciem metody Wi-Fi Direct.*

# **Wi-Fi Direct**

Istnieją dwa tryby połączenia Wi-Fi Direct: połączenie z punktem dostępowym nazywane "trybem Simple AP" oraz połączenie w trybie peer-to-peer nazywane "trybem Wi-Fi Direct". Tryb połączenia można przełączać za pomocą ustawień usług na stronie Web Config. Szczegółowe informacje na temat korzystania ze strony Web Config zawiera przewodnik użytkownika produktu.

### **Tryb Simple AP** (połączenie z punktem dostępowym):

W tym trybie produkt działa jako punkt dostępowy. Nawet jeśli urządzenie nie obsługuje połączenia Wi-Fi Direct, można je podłączyć do produktu. W tym trybie domyślnym identyfikatorem SSID produktu jest "DIRECT-xxxxxxxx" (gdzie xxxxxxxx oznacza adres MAC produktu).

### **Tryb Wi-Fi Direct** (połączenie w trybie peer-to-peer):

W tym trybie połączenie zostaje nawiązane przez zidentyfikowanie produktu jako właściciela grupy lub klienta. Z tego trybu można korzystać, gdy urządzenie obsługuje połączenia Wi-Fi Direct.

#### **Uwaga:**

- ❏ *Jeśli produkt działa w trybie Ad Hoc, nie można stosować połączenia Wi-Fi Direct.*
- ❏ *Jeśli produkt jest połączony w trybie Wi-Fi Direct, nie można aktualizować jego oprogramowania wbudowanego za pomocą strony Web Config.*
- ❏ *Podczas korzystania ze strony Web Config z urządzenia połączonego w trybie Wi-Fi Direct nie można konfigurować usług Epson Connect, Google Cloud Print itp.*
- ❏ *Połączenie bezpośrednie z użyciem funkcji Wi-Fi Direct systemu Windows nie jest obsługiwane.*

### **Tryb Simple AP**

W trybie Simple AP z produktem mogą się połączyć maksymalnie cztery urządzenia sieciowe. Informacje na temat liczby połączonych urządzeń można znaleźć w raporcie dotyczącym połączenia sieciowego. Z tego trybu można korzystać nawet wtedy, gdy produkt jest połączony z siecią infrastruktury lub siecią Ethernet.

Gdy produkt działa w trybie Simple AP, na jego ekranie jest wyświetlana ikona trybu Simple AP. Kształt i lokalizacja ikony zależy od posiadanego modelu. Więcej informacji zawiera przewodnik użytkownika produktu.

Aby przestać korzystać z trybu Simple AP, należy wyłączyć funkcję Wi-Fi Direct z poziomu panelu sterowania drukarki lub ze strony Web Config.

**Uwaga:**

- ❏ *Jeśli połączenie z urządzeniem zostało nawiązane w trybie Simple AP, nie można się połączyć z siecią infrastruktury ani siecią Ethernet, nawet jeśli produkt jest połączony z tymi sieciami.*
- ❏ *Tryb Simple AP nie umożliwia komunikacji między urządzeniami podłączonymi do produktu za pomocą tej funkcji.*
- ❏ *Jeśli nie można nawiązać połączenia z produktem, ponieważ przekroczono maksymalną liczbę podłączonych urządzeń, należy odłączyć jedno z urządzeń od identyfikatora SSID produktu (DIRECT-xxxxxxxx). Jeśli nie wiadomo, które urządzenia są aktualnie podłączone, od produktu można odłączyć wszystkie urządzenia, zmieniając hasło z poziomu panelu sterowania produktu. Należy zauważyć, że spowoduje to odłączenie wszystkich urządzeń. Aby podłączyć ponownie urządzenie odłączone z użyciem tej procedury, należy jeszcze raz skonfigurować ustawienia sieciowe.*
- ❏ *Jeśli urządzenia obsługującego funkcję Wi-Fi Direct nie można połączyć z produktem przy użyciu trybu Simple AP, należy je połączyć w trybie Wi-Fi Direct.*
- ❏ *Nie można połączyć komputera działającego pod kontrolą zaktualizowanego systemu operacyjnego Windows.*

Aby uzyskać więcej informacji na temat korzystania z funkcji Wi-Fi Direct, należy kliknąć poniższe łącze. Funkcja ta nie jest dostępna w przypadku wszystkich produktów.

html/wifid.htm

### **Gdy smartfony lub tablety obsługują tryb Wi-Fi Direct**

W przypadku korzystania z urządzenia z systemem Android, które obsługuje tryb Wi-Fi Direct, połączenie z drukarką można także nawiązać w trybie Wi-Fi Direct.

### **Uwaga:**

*Połączenie w trybie Wi-Fi Direct może nie być obsługiwane w zależności od wersji systemu Android lub modelu urządzenia. Procedura różni się w zależności od modelu.*

- Skonfiguruj tryb Wi-Fi Direct w drukarce. Aby uzyskać więcej informacji na temat tego etapu, kliknij łącze dotyczące trybu Wi-Fi Direct.
- B Połącz smartfon lub tablet z drukarką, korzystając z trybu Wi-Fi Direct. Aby uzyskać więcej informacji na temat tego etapu, zapoznaj się z dokumentacją dostarczoną ze smartfonem lub tabletem.
- C Sprawdź komunikat wyświetlany na panelu sterowania drukarki. Aby nawiązać połączenie, wybierz opcję zatwierdzenia. Aby odrzucić połączenie, wybierz opcję odrzucenia.
- D Wybierz, czy informacje o urządzeniu mają zostać zarejestrowane w drukarce. Jeśli połączenie zostanie nawiązane, a informacje o urządzeniu zostaną zarejestrowane, następnym razem urządzenie połączy się z drukarką bez konieczności wykonywania operacji na panelu sterowania drukarki. Jeśli połączenie zostanie odrzucone, a informacje o urządzeniu zostaną zarejestrowane, w przyszłości drukarka będzie odrzucać próby nawiązania połączenia pochodzące z tego urządzenia, nawet w przypadku nawiązywania połączenia w trybie Wi-Fi Direct.

#### <span id="page-15-0"></span>**Uwaga:**

- ❏ *Jeśli potwierdzenie połączenia dotyczące nieznanego urządzenia jest często wyświetlane na panelu sterowania drukarki, zaleca się zarejestrowanie takiego urządzenia jako urządzenia odrzuconego.*
- ❏ *Jeśli urządzenie zostanie zarejestrowane przypadkowo, należy usunąć informacje poprzez skasowanie zarejestrowanego urządzenia w ustawieniach trybu Wi-Fi Direct na panelu sterowania. Po użyciu tej funkcji wszystkie informacje o połączeniu powiązane z urządzeniem zarejestrowanym w drukarce zostaną usunięte.*

### **Tryb Wi-Fi Direct**

W trybie Wi-Fi Direct można połączyć z produktem jedno urządzenie obsługujące funkcję Wi-Fi Direct. Po połączeniu z siecią w trybie Wi-Fi Direct wszystkie inne połączenia sieciowe zostają rozłączone. W wyniku tego usługa Epson Connect oraz inne funkcje uzyskujące dostęp do produktu za pomocą połączenia internetowego są również wyłączane.

Gdy produkt działa w trybie Wi-Fi Direct, na jego ekranie jest wyświetlana ikona trybu Wi-Fi Direct. Kształt i lokalizacja ikony zależy od posiadanego modelu. Więcej informacji zawiera przewodnik użytkownika produktu.

Aby dezaktywować połączenie, odłącz produkt od urządzenia. Produkt połączy się ponownie z poprzednią siecią.

# **Tryb Ad Hoc**

W trybie Ad Hoc komputer i produkt komunikują się bezprzewodowo bez użycia punktu dostępowego. Aby ustanowić połączenie w trybie Ad Hoc, skonfiguruj najpierw ustawienia połączenia Ad Hoc komputera (SSID).

### **Windows:**

Włóż płytę z oprogramowaniem dostarczoną z produktem do komputera, a następnie postępuj zgodnie z instrukcjami wyświetlanymi na ekranie. ["Windows" na stronie 8.](#page-7-0)

#### **Mac OS X:**

Skonfiguruj ustawienia sieciowe za pomocą programu EpsonNet Setup. ["Mac OS X" na stronie 11](#page-10-0)

#### **Uwaga:**

- ❏ *Nawet jeśli istnieje połączenie Wi-Fi, komunikacja między komputerem i produktem może nie zostać nawiązana. Nawiązanie połączenia Ad Hoc powinno być jednak możliwe. Jest to bezpośrednie połączenie między produktem a komputerem. Umożliwia ono podłączenie tylko jednego komputera. Inne komputery nie będą mogły nawiązać połączenia Wi-Fi z produktem.*
- ❏ *Procedura konfiguracji sieci Ad Hoc zależy od systemu operacyjnego, komputera i producenta urządzeń bezprzewodowych. Aby uzyskać szczegółowe informacje, należy zapoznać się z dokumentacją urządzeń bezprzewodowych lub skontaktować się z działem pomocy ich producenta. W niniejszej sekcji opisano konfigurację standardowych ustawień systemów Windows 7, Vista, XP lub Mac OS X.*

### **System Windows 7/Vista**

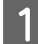

A Wybierz opcje **Start** > **Control Panel (Panel sterowania)** > **View network status and tasks (Wyświetl stan sieci i zadania)**.

- B Kliknij opcję **Change adapter settings (Zmień ustawienia karty sieciowej)** (w przypadku systemu Windows 7) lub **Manage network connections (Zarządzaj połączeniami sieciowymi)** (w przypadku systemu Windows Vista).
- 

C Kliknij dwukrotnie ikonę **Wireless Network Connection (Połączenie sieci bezprzewodowej)**.

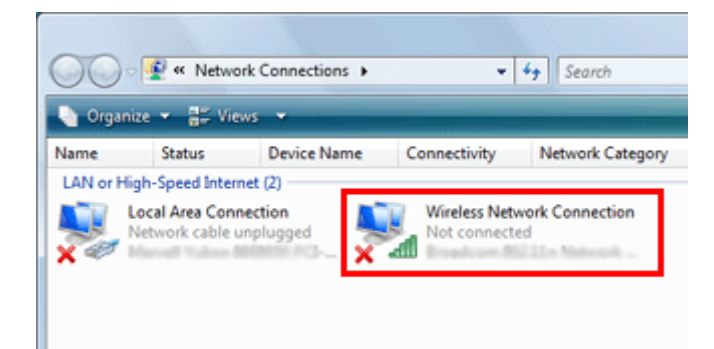

D System **Windows 7**: kliknij opcję **Open Network and Sharing Center (Otwórz Centrum sieci i udostępniania)**, a następnie opcję **Set up a new connection or network (Skonfiguruj nowe połączenie lub nową sieć)**.

System **Windows Vista**: kliknij opcję **Set up a connection or network (Skonfiguruj połączenie lub sieć)**.

E Wybierz opcję **Set up a wireless ad hoc (computer-to-computer) network (Skonfiguruj bezprzewodową sieć ad hoc (typu komputer-komputer))**, a następnie kliknij przycisk **Next (Dalej)**.

F Kliknij przycisk **Next (Dalej)**.

G Skonfiguruj ustawienia zgodnie z poniższą tabelą, a następnie kliknij przycisk **Next (Dalej)**.

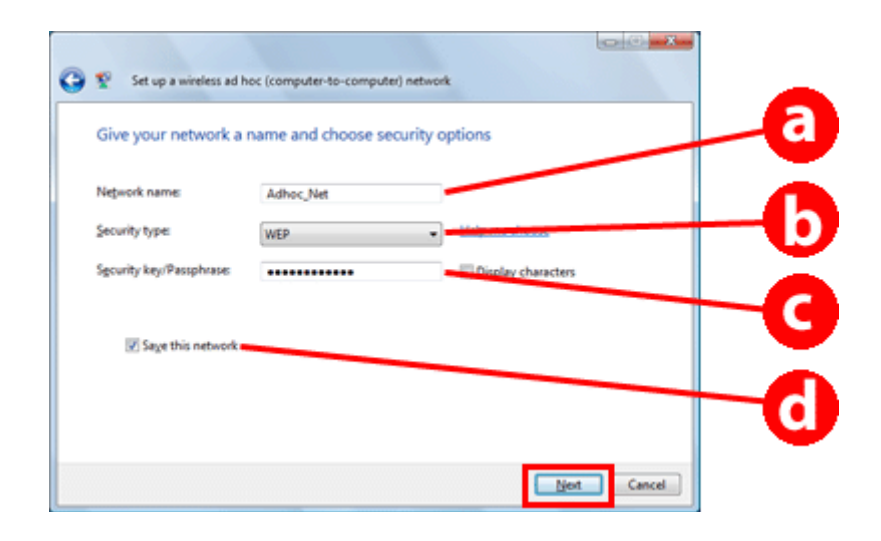

a **Network name (SSID) (Nazwa sieci (SSID))**: wprowadź nazwę składającą się z poniższych znaków. 0123456789  $!$ "#\$%&'()\*+,-,/:; ABCDEFGHIJKLMNOPQRSTUVWXYZ abcdefghijklmnopqrstuvwxyz [\]^\_`{|}~<=>?@

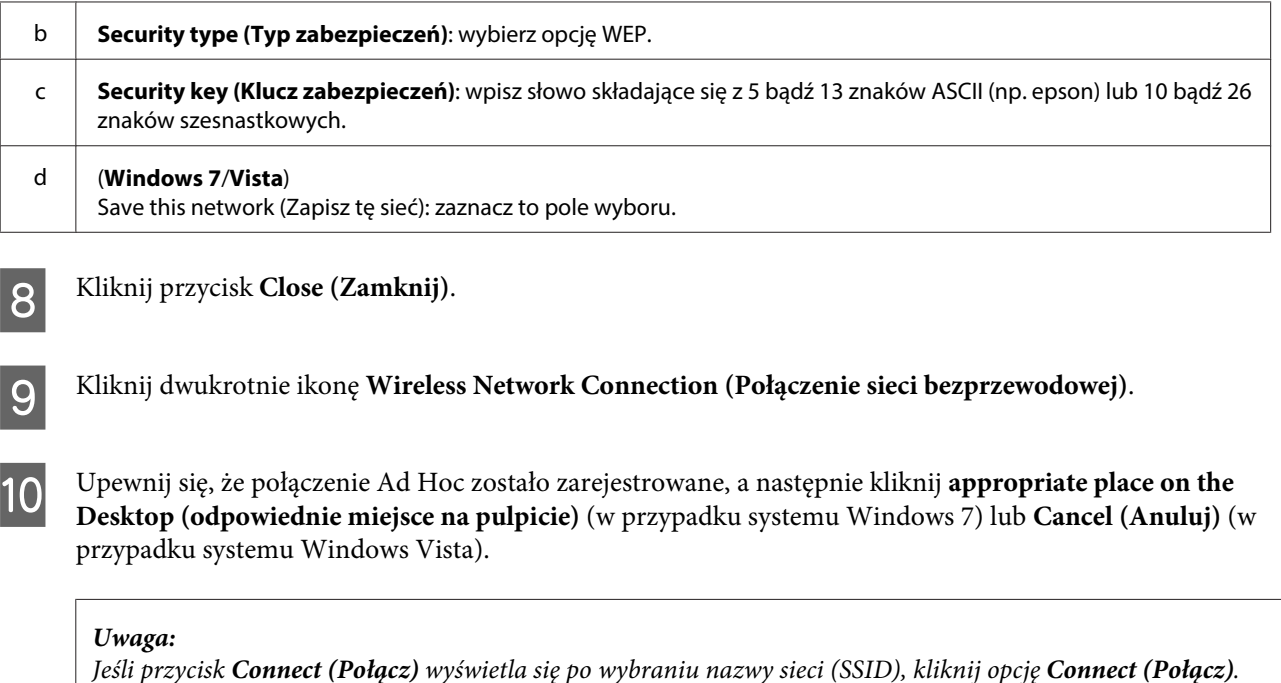

### **Windows XP**

A Wybierz opcje **Start** > **Control Panel (Panel sterowania)** > **Network and Internet Connections (Połączenia sieciowe i internetowe)**.

B Kliknij opcję **Network Connections (Połączenia sieciowe)**.

C Kliknij prawym przyciskiem myszy opcję **Wireless Network Connection (Połączenie sieci bezprzewodowej)**, wybierz opcję **Properties (Właściwości)**, a następnie kliknij kartę **Wireless Networks (Sieci bezprzewodowe)**.

#### **Uwaga:**

*W przypadku korzystania z narzędzia dostarczonego z urządzeniem bezprzewodowym karta* **Wireless Networks (Sieci bezprzewodowe)** *może się nie wyświetlać. Aby uzyskać szczegółowe informacje, należy zapoznać się z dokumentacją dostarczoną z urządzeniem bezprzewodowym.*

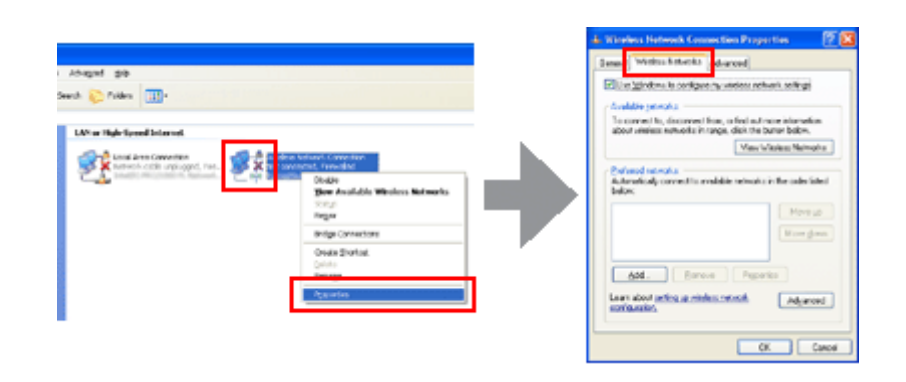

D Wybierz opcję **Use Windows to configure my wireless network settings (Użyj systemu Windows do konfiguracji ustawień sieci bezprzewodowej)**, a następnie opcję **Advanced (Zaawansowane)**.

E Wybierz opcję **Computer-to-computer (ad hoc) networks only (Tylko sieci typu komputer-komputer (ad hoc))**.

F Usuń zaznaczenie pola wyboru **Automatically connect to non-preferred networks (Automatycznie łącz z sieciami innymi niż preferowane)**, a następnie kliknij przycisk**Close (Zamknij)**.

G Kliknij przycisk **Add (Dodaj)**.

H Skonfiguruj ustawienia zgodnie z poniższą tabelą, a następnie kliknij przycisk **OK**.

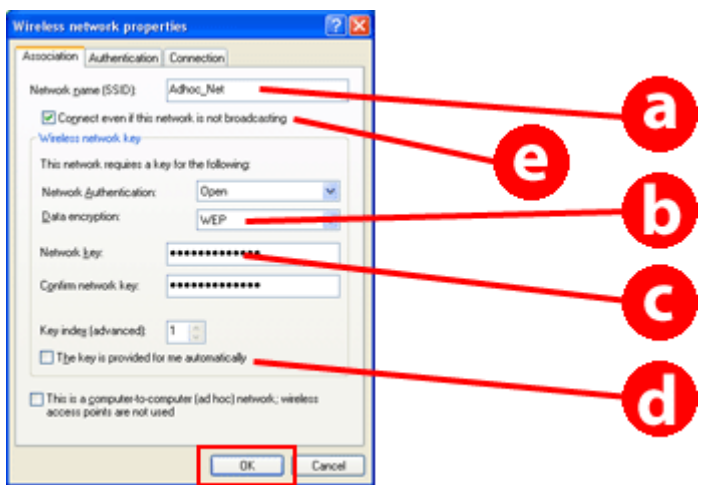

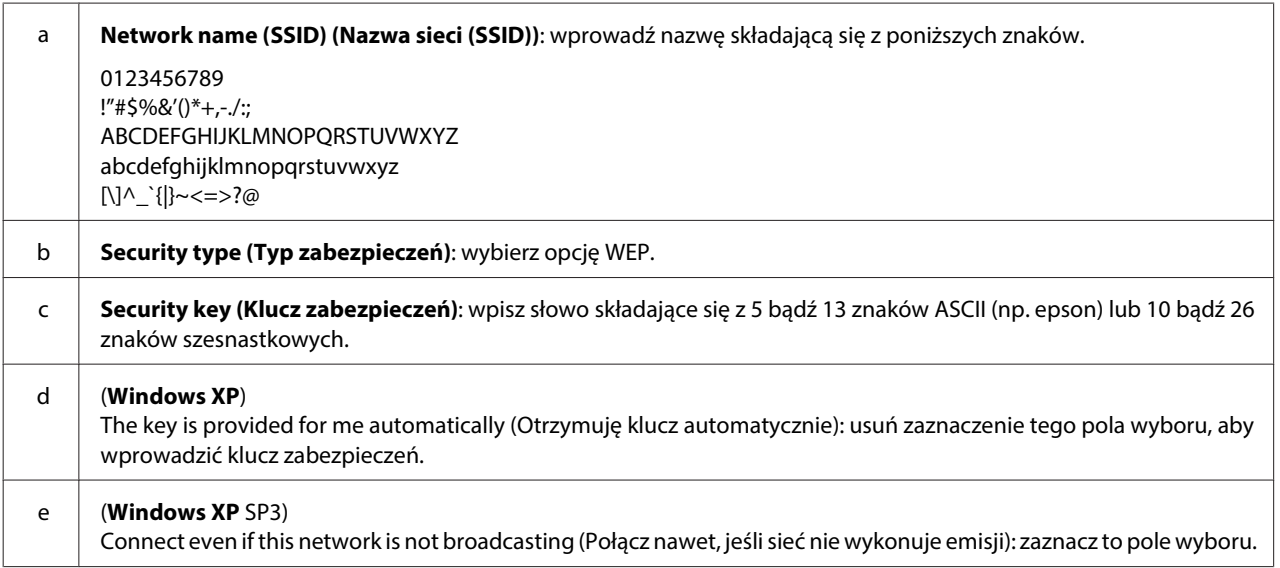

- I Kliknij kartę **Connection (Połączenie)**.
- J Wybierz opcję **Connect when this network is in range (Połącz, gdy ta sieć jest w zasięgu)**, a następnie kliknij przycisk **OK**.
- K Kliknij prawym przyciskiem myszy opcję **Wireless Network Connection (Połączenie sieci bezprzewodowej)**, wybierz opcję **Properties (Właściwości)**, a następnie ponownie kliknij kartę **Wireless Networks (Sieci bezprzewodowe)**.

L Upewnij się, że ikona zawiera niebieski okrąg, a następnie kliknij przycisk **OK**.

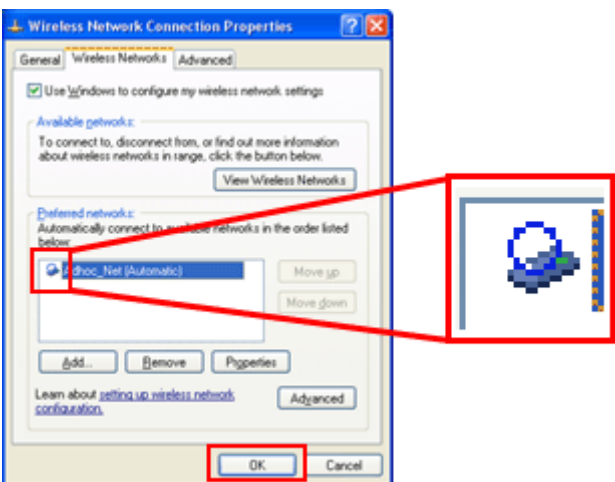

### **Mac OS X**

A Wybierz opcję **System Preferences (Preferencje systemowe)** z menu Apple.

B Kliknij ikonę **Network**.

C Wybierz opcję **AirPort**, a następnie kliknij przycisk **Turn AirPort On (Włącz AirPort)**.

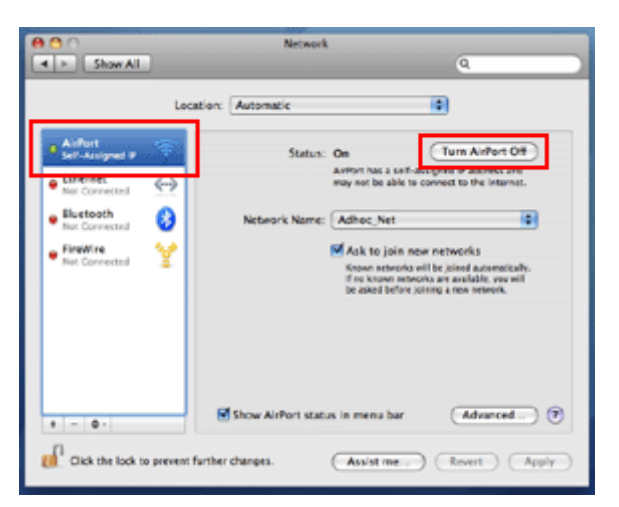

D Z listy **Network Name (Nazwa sieci)** wybierz opcję **Create Network (Utwórz sieć)**.

E Wprowadź nazwę sieci, a następnie zaznacz pole wyboru **Require Password (Wymagane hasło)**.

F Wprowadź hasło, a następnie kliknij opcję **OK**.

G Kliknij przycisk **Advanced (Zaawansowane)**.

 $\overline{\text{B}}$  Kliknij opcję TCP/IP.

I Zaznacz opcję **Using DHCP (Za pomocą DHCP)** na liście **Configure IPv4 (Skonfiguruj IPv4)**, a następnie kliknij opcję **OK**.

J Kliknij przycisk **Apply (Zastosuj)**.

# <span id="page-21-0"></span>**Rozwiązywanie problemów**

# **Wskazówki dotyczące rozwiązywania problemów z siecią**

Problemy z siecią mogą być powodowane przez środowisko sieciowe, komputer bądź produkt. W celu pomocy w rozwiązaniu problemu można sprawdzić i potwierdzić stan sieci, używając następujących metod.

**Uwaga:**

*Po zmianie konfiguracji sieciowej wprowadzone zmiany są uwzględniane po upływie około 30 do 60 sekund. (Czas do uwzględnienia zmian różni się w zależności od metody ustawiania, routera bezprzewodowego, punktu dostępowego itd.)*

# **Drukowanie raportu testu połączenia sieciowego**

W przypadku zmiany ustawień sieciowych, takich jak zmiana środowiska sieciowego, można przeprowadzić test połączenia sieciowego i wydrukować raport testu połączenia sieciowego.

Jeśli nie uda się nawiązać połączenia z siecią, raport kontrolny może pomóc w znalezieniu rozwiązania problemu.

Szczegółowe informacje dotyczące testowania połączenia sieciowego oraz drukowania raportu z tego testu zawiera dokumentacja produktu.

#### **Uwaga:**

*Funkcja ta nie jest dostępna w przypadku produktów, które nie są wyposażone w panel LCD.*

Aby uzyskać informacje na temat raportów kontrolnych połączenia sieciowego, kliknij poniższe łącze. Funkcja ta nie jest dostępna w przypadku wszystkich produktów lub może być wyłączona. html/\_files/nwchk.htm

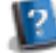

# **Wyświetlanie stanu sieci i drukowanie arkusza stanu sieci**

Można wyświetlić status sieciowy na panelu LCD oraz wydrukować arkusz stanu sieci. W obszarze stanu sieci można potwierdzić informacje takie jak metoda połączenia, szybkość połączenia (szybkość transmisji), adres IP, metoda zabezpieczeń oraz stan usługi Epson Connect.

Jeśli produkt wyposażono w panel LCD, można wyświetlić uproszczone informacje o stanie sieci i wydrukować informacje szczegółowe. Funkcja ta nie jest dostępna w przypadku wszystkich produktów.

Jeśli produkt nie posiada panelu LCD, szczegółowe informacje o stanie sieci można wydrukować za pomocą przycisków na panelu sterowania.

Więcej informacji dotyczących wyświetlania informacji o stanie sieci oraz drukowania arkusza stanu sieci zawiera dokumentacja produktu.

# <span id="page-22-0"></span>**Wyłączanie i inicjowanie ustawień sieci Wi-Fi**

Problemy związane z działaniem sieci można rozwiązać, wyłączając bądź inicjując ustawienia sieci Wi-Fi, a następnie powtórnie je konfigurując.

Działania tego typu zależą od posiadanego modelu. Więcej informacji zawiera dokumentacja produktu.

### **Uwaga:**

*Przed wyłączeniem bądź zainicjowaniem ustawień sieci Wi-Fi zaleca się uprzednie sprawdzenie i zapisanie identyfikatora SSID oraz hasła.*

### **Wyłączanie funkcji Wi-Fi:**

Jeśli produkt wyposażono w panel LCD, funkcję Wi-Fi można wyłączyć lub można przełączyć się do sieci Ethernet z poziomu panelu LCD.

Jeśli produkt nie posiada panelu LCD, funkcję Wi-Fi można wyłączyć, podłączając przewód Ethernet połączony z aktywną siecią.

Jeśli produkt nie posiada panelu LCD ani interfejsu Ethernet, funkcję Wi-Fi można wyłączyć, inicjując ustawienia sieciowe za pomocą przycisków na panelu sterowania.

### **Uwaga:**

*Jeśli produkt wyposażono w funkcję Ethernet i Wi-Fi, funkcja Ethernet jest aktywna, gdy funkcja Wi-Fi jest wyłączona.*

### **Inicjowanie ustawień sieciowych:**

Jeśli produkt wyposażono w panel LCD, ustawienia sieciowe można zainicjować z poziomu panelu LCD. Jeśli produkt nie posiada panelu LCD, ustawienia sieciowe można zainicjować za pomocą przycisków na panelu sterowania.

#### **Uwaga:**

*W przypadku inicjowania ustawień sieciowych zostaną również zainicjowane ustawienia usługi Epson Connect oraz ustawienia usług drukowania sieciowego innych firm.*

# **Aktualizacja oprogramowania wbudowanego produktu**

Problemy z siecią można rozwiązać, aktualizując oprogramowanie wbudowane produktu. Należy upewnić się, że w produkcie zainstalowano najnowszą wersję oprogramowania wbudowanego.

Należy za pomocą przeglądarki internetowej otworzyć stronę Web Config, a następnie zaktualizować oprogramowanie wbudowane.

**Uwaga:**

*Funkcja ta nie jest dostępna w przypadku wszystkich produktów lub może być wyłączona.*

Więcej informacji na temat otwierania strony Web Config zawiera przewodnik użytkownika produktu.

# <span id="page-23-0"></span>**Kontrola komunikacji za pomocą polecenia Ping**

Gdy nie można uzyskać dostępu do strony internetowej zapisanej w pamięci produktu, gdy produkt nie odpowiada nawet po wysłaniu do niego zadania drukowania lub w przypadku jakiegokolwiek innego problemu, niniejsza funkcja umożliwia sprawdzenie stanu komunikacji między komputerem a produktem.

Przed użyciem polecenia Ping należy sprawdzić poprawność adresów IP skonfigurowanych w komputerze i produkcie.

Więcej informacji dotyczących obsługi komputera zawiera sekcja "Polecenie Ping" na stronie 24.

# **Polecenie Ping**

W środowisku sieci TCP/IP potwierdź ustawienie adresu IP w komputerze i produkcie, a następnie sprawdź, czy komputer i produkt nawiązały połączenie.

### **Potwierdzanie w systemie Windows**

Sprawdź adres IP produktu.

Adres IP można sprawdzić na arkuszu stanu sieci, raporcie kontrolnym lub na panelu LCD.

Aby sprawdzić arkusz statusu sieci, zobacz ["Wyświetlanie stanu sieci i drukowanie arkusza stanu sieci" na](#page-21-0) [stronie 22.](#page-21-0)

B Windows 8.1/8: wybierz opcję **All apps (Wszystkie aplikacje)**, a następnie **Command Prompt (Wiersz polecenia)**.

System Windows 7/Vista/XP: kliknij przycisk Start lub **start** i wybierz kolejno opcje **All Programs (Wszystkie programy)** lub **Programs (Programy)**, **Accessories (Akcesoria)**, a następnie opcję **Command Prompt (Wiersz polecenia)**.

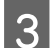

C Wprowadź polecenie 'ping', spację oraz '<adres IP produktu>', a następnie naciśnij klawisz Enter.

D Jeśli komunikacja zostanie nawiązana, system wyświetli komunikat **Reply from (Odpowiedź z) <adres IP produktu>**.

Jeśli komunikacja nie zostanie nawiązana, zostanie wyświetlony komunikat **Destination host unreachable (Host niedostępny)** lub **Request timed out (Limit czasu żądania)**. Sprawdź ustawienia sieciowe urządzenia w komputerze.

### **Potwierdzanie w systemie Mac OS X**

Potwierdź adres IP produktu.

Adres IP można sprawdzić na arkuszu stanu sieci. Zobacz ["Wyświetlanie stanu sieci i drukowanie arkusza](#page-21-0) [stanu sieci" na stronie 22.](#page-21-0)

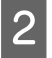

B Kliknij dwukrotnie **Macintosh HD**, **Applications (Programy)**, **Utilities (Narzędzia)**, a następnie **Network Utility (Program narzędziowy sieci)**.

<span id="page-24-0"></span>C Kliknij kartę **Ping**.

Wprowadź adres IP produktu w polu adresu sieciowego.

E Kliknij przycisk **Ping**.

F Jeśli komunikacja zostanie nawiązana, wszystkie sygnały zostaną zwrócone i wyświetli się komunikat **0% packet loss (Utracono 0% pakietów)**.

Jeśli komunikacja nie zostanie nawiązana, żaden sygnał nie zostanie zwrócony i wyświetli się komunikat **100% packet loss (Utracono 100% pakietów)**. Sprawdź ustawienia sieciowe urządzenia w komputerze.

# **Problemy konfiguracji**

# **Nawiązywanie połączenia z siecią Wi-Fi**

### **Nie można znaleźć identyfikatora SSID**

- ❏ **Czy można połączyć się z routerem bezprzewodowym/punktem dostępowym?** Użyj komputera lub innych urządzeń do sprawdzenia, czy można nawiązać połączenie bezprzewodowe.
- ❏ **Czy produkt znajduje się z dala od punktu dostępowego lub między nim a punktem dostępowym znajduje się przeszkoda?**

Przenieś produkt bliżej punktu dostępowego lub usuń przeszkodę.

- ❏ **Czy nazwa SSID (nazwa sieci) jest ukryta w ustawieniach punktu dostępowego?** Jeśli funkcja ukrywania punktu dostępowego lub inna jest włączona w celu ukrycia identyfikatora SSID, wprowadź identyfikator SSID w panelu sterowania. Zobacz ["Ręczne podłączanie produktu do sieci Wi-Fi" na](#page-11-0) [stronie 12](#page-11-0).
- ❏ **Czy SSID (nazwa sieci) zawiera znaki spoza zestawu ASCII?** Sprawdź, czy SSID (nazwa sieci) zawiera znaki spoza zestawu ASCII. Produkt nie może wyświetlać znaków spoza zestawu ASCII.

### **Nie można nawiązać połączenia z punktem dostępowym**

❏ **Czy produkt znajduje się z dala od punktu dostępowego lub między nim a punktem dostępowym znajduje się przeszkoda?**

Przenieś produkt bliżej punktu dostępowego lub usuń przeszkodę.

❏ **Czy hasło jest poprawne?**

W haśle rozróżniana jest wielkość liter. Sprawdź, czy wprowadzone hasło jest poprawne. Hasło może być nazywane "kluczem WEP", "hasłem WPA", "kluczem Pre-Shared" itd., w zależności od używanego punktu dostępowego i systemu bezpieczeństwa.

❏ **Czy w punkcie dostępowym skonfigurowane są ograniczenia dostępu?**

Jeśli w punkcie dostępowym (routerze bezprzewodowym itp.) skonfigurowano ograniczenia dostępu, zarejestruj adres MAC lub adres IP produktu w punkcie dostępowym, aby zezwolić na komunikację. Szczegółowe informacje na ten temat zawiera przewodnik użytkownika punktu dostępowego.

<span id="page-25-0"></span>❏ **Czy w komputerze wyposażonym w kartę WLAN ograniczone są możliwe do wykorzystania kanały bezprzewodowe?**

Możliwe do użycia kanały bezprzewodowe mogą być ograniczone w komputerze wyposażonym w bezprzewodową kartę sieciową. Informacje o sposobie sprawdzenia dostępnych kanałów bezprzewodowych zawiera przewodnik użytkownika karty bezprzewodowej lub komputera. Sprawdź, czy kanały bezprzewodowe potwierdzone powyżej obejmują kanały ustawione w punkcie dostępowym. Jeśli nie, zmień kanały bezprzewodowe punktu dostępowego.

### ❏ **Czy karta sieciowa jest kompatybilna ze standardami produktu?** Urządzenia z funkcją Wi-Fi obsługują różne standardy transmisji danych, takie jak 802.11a, 802.11b, 802.11g czy

802.11n. Wykorzystywane są też fale elektromagnetyczne o różnych częstotliwościach.

# **Nawiązywanie połączenia w trybie Wi-Fi Direct**

### **Nie można połączyć się z Internetem po podłączeniu produktu do komputera wyposażonego w wiele interfejsów sieciowych w trybie Wi-Fi Direct**

- ❏ **Czy dla karty sieciowej podłączonej do Internetu ustawiono niski priorytet?** Jeśli produkt połączono z komputerem za pomocą połączenia Wi-Fi Direct (tryb Simple AP) i używane jest połączenie internetowe o niskiej prędkości, dostęp do Internetu może nie być możliwy.
- A Wyświetl ekran Windows Network Connections w systemie Windows.

System **Windows 8.1/8**: wybierz **Desktop (Pulpit)** > charm (panel) **Settings (Ustawienia)** > **Control Panel (Panel sterowania)**, a następnie wybierz opcje **View network status and tasks (Wyświetl stan sieci i zadania)** > **Change adapter settings (Zmień ustawienia karty sieciowej)**.

System **Windows 7**: kliknij przycisk Start i wybierz kolejno opcje **Control Panel (Panel sterowania)** > **Network and Internet (Sieć i Internet)** > **Network and Sharing Center (Centrum sieci i udostępniania)** > **View network status and tasks (Wyświetl stan sieci i zadania)** > **Change adapter settings (Zmień ustawienia karty sieciowej)**.

System **Windows Vista**: kliknij przycisk Start i wybierz kolejno opcje **Control Panel (Panel sterowania)** > **Network and Internet (Sieć i Internet)** > **Network and Sharing Center (Centrum sieci i udostępniania)** > **View network status and tasks (Wyświetl stan sieci i zadania)** > **Manage network connections (Zarządzaj połączeniami sieciowymi)**.

System **Windows XP**: kliknij przycisk **Start** i wybierz kolejno opcje **Control Panel (Panel sterowania)** > **Network and Internet Connections (Połączenia sieciowe i internetowe)** > **Network Connections (Połączenia sieciowe)**.

- B Kliknij opcję **Wireless Network Connection (Połączenie sieci bezprzewodowej)** (DIRECT-xxxxxxxx) prawym przyciskiem myszy, a następnie wybierz opcję **Properties (Właściwości)**.
- C Wybierz opcję **Internet Protocol Version 4 (TCP/IPv4) (Protokół internetowy w wersji 4 (TCP/IPv4))**, a następnie kliknij przycisk **Properties (Właściwości)**.

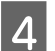

D Kliknij przycisk **Advanced (Zaawansowane)**.

<span id="page-26-0"></span>E Usuń zaznaczenie pola wyboru Automatic metric (Metryka automatyczna), wprowadź wartość "100" w polu **Internet metric (Metryka internetowa)**, a następnie kliknij przycisk **OK**.

### **Uwaga:**

*Jeśli nadal nie można połączyć się z Internetem, powtórz powyższe czynności, w kroku 3 wybierając opcję* **Internet Protocol Version 6 (TCP/IPv6) (Protokół internetowy w wersji 6 (TCP/IPv6))***.*

### **Nagłe rozłączenie połączenia Wi-Fi Direct**

❏ **Czy zmieniono hasło połączenia Wi-Fi Direct (tryb punktu dostępowego)?**

Usuń ustawienia połączenia "DIRECT-xxxxxxxx" zapisanego w urządzeniu, ponownie wybierz połączenie "DIRECT-xxxxxxxx" i wprowadź nowe hasło. Aby uzyskać szczegółowe informacje na temat usuwania ustawień, patrz dokumentacja dostarczona z urządzeniem.

❏ **Czy zmieniono ustawienia sieciowe produktu?**

Sprawdź ustawienia sieciowe produktu. Istnieje możliwość, że metodę nawiązywania połączenia z siecią zmieniono na tryb inny niż tryb punktu dostępowego. Aby zmienić metodę nawiązywania połączenia z powrotem na tryb punktu dostępowego, inicjuj ustawienia sieciowe produktu, a następnie ponownie połącz urządzenie z produktem, używając trybu Wi-Fi Direct. Ustawienia sieciowe produktu można sprawdzić na ekranie LCD produktu lub na arkuszu stanu sieci.

# **Nawiązywanie połączenia z siecią Ethernet**

### **Nie można nawiązać połączenia z siecią Ethernet**

❏ **Czy sieć Wi-Fi jest wyłączona na panelu sterowania?** Jeśli jest włączona, nie można się połączyć z siecią Ethernet. Należy ją wyłączyć.

### ❏ **Czy koncentrator, przewód Ethernet itp. działają prawidłowo w sieci Ethernet?**

Sprawdź, czy produkt jest włączony oraz czy lampki LED łącza przy porcie koncentratora, do którego podłączony jest produkt, świecą się lub migają. Jeśli lampka LED nie świeci się, spróbuj wykonać następujące czynności: 1. Podłącz do innego portu.

- 2. Podłącz do innego koncentratora.
- 3. Wymień przewód Ethernet.

### ❏ **Czy tryb komunikacji produktu odpowiada koncentratorowi lub routerowi?**

Sprawdź, czy tryb komunikacji produktu jest odpowiedni dla koncentratora lub routera. Sprawdź poniższą tabelę, aby odpowiednio dopasować tryby komunikacji produktu i koncentratora/routera. (Domyślnym trybem komunikacji produktu jest Auto).

Informacje na temat procedury potwierdzania oraz ustawiania trybu komunikacji koncentratora lub routera zawiera przewodnik użytkownika odpowiedniego urządzenia.

Szczegółowe informacje na temat kompatybilnych trybów komunikacji produktu zawiera przewodnik użytkownika.

<span id="page-27-0"></span>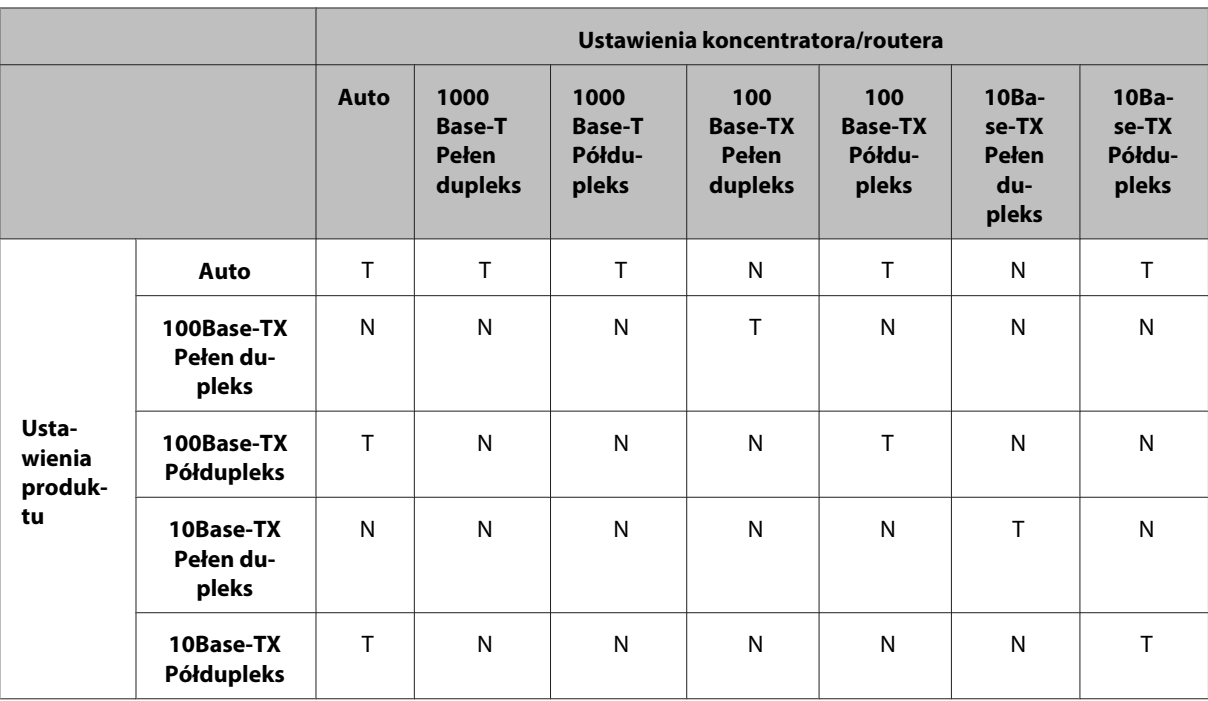

T: Włączone N: Wyłączone

# **Nawiązywanie połączenia z siecią Wi-Fi lub Ethernet**

# **Nie można nawiązać połączenia z siecią**

❏ **Czy wyświetlony został komunikat "Kombinacja adresu IP i maski podsieci jest nieprawidłowa."?** Rozwiązanie 1: Jeśli router szerokopasmowy (lub punkt dostępowy) korzysta z funkcji DHCP, skonfiguruj opcję TCP/IP tak, aby produkt uzyskiwał adres IP automatycznie.

Rozwiązanie 2:W przypadku korzystania z ustawień ręcznych, aby ustawić adres IP produktu, zapoznaj się z poniższymi informacjami dotyczącymi ustawień adresu IP i maski podsieci.

1. Sprawdź adres IP dla routera szerokopasmowego (lub punktu dostępu) podłączonego do Twojego komputera. Informacje na ten temat zawiera przewodnik użytkownika routera szerokopasmowego (lub punktu dostępowego).

2. Wszystkie adresy IP są zapisane w segmentach o czterech wartościach numerycznych. W ostatnim segmencie ustaw niepowtarzalną wartość numeryczną dla produktu w zakresie od 1 do 254. (Gdy router jest serwerem DHCP lub gdy występuje inny serwer DHCP w sieci, ustaw taką wartość, która nie będzie wchodziła w konflikt z adresem ID alokowanym przez serwer DHCP).

Przykład ustawień:

Adres IP dla szerokopasmowego routera: 192.168.1.**1**

Przykładowe ustawienia produktu: 192.168.1.**3**

W przypadku małych sieci ustawiana jest zwykle maska podsieci **255.255.255.0**, a wszystkie urządzenia w sieci korzystają z tej wartości. Tak więc, gdy wartość bramy jest ustawiona, użyj tych samych wartości jak dla adresu IP bezprzewodowego routera.

### ❏ **Czy komputer wyposażono w więcej niż jeden interfejs sieciowy?**

Komunikacja między skanerem a komputerami wyposażonymi w wiele interfejsów sieciowych może nie być możliwa. Aby nawiązać połączenie ze skanerem, wyłącz wszystkie interfejsy sieciowe komputera, z wyjątkiem interfejsu używanego do komunikowania się ze skanerem.

❏ **Czy w przypadku użycia protokołu TCP/IP komputer może komunikować się z produktem?** Sprawdź, czy połączenie zostało ustanowione. Zobacz ["Polecenie Ping" na stronie 24.](#page-23-0)

<span id="page-28-0"></span>❏ **Czy w przypadku używania protokołu TCP/IP, prawidłowo ustawiono adres IP w środowisku?** Ustawienie fabryczne nie jest dostępne. Aby użyć tego adresu IP, usuń i wprowadź ponownie ten sam adres. Zmień adres IP produktu stosownie do środowiska.

# **Zmiany adresu IP**

❏ **Czy ustawienie opcji TCP/IP na panelu sterowania ustawiono tak, aby pobieranie adresu IP odbywało się automatycznie?**

Jeśli wybrano automatyczne pobieranie, adres IP będzie się zmieniał przy każdym włączeniu routera. W przypadku ustawienia automatycznego pobierania należy określić kolejność włączania lub pozostawiać produkt zawsze włączony. Ustawienie automatyczne jest dostępne w przypadku konfigurowania portu produktu za pomocą programu EpsonNet Print (w przypadku systemu Windows) lub drukowania Bonjour (w przypadku systemu Mac OS X).

# **Problemy z drukowaniem**

# **Komputer podłączony do sieci Wi-Fi**

### **Nie można drukować sieciowo**

- ❏ **Czy ustawienia połączenia sieciowego są prawidłowe?** Patrz punkt ["Problemy konfiguracji" na stronie 25,](#page-24-0) aby uzyskać więcej informacji na temat problemów z ustawieniami połączenia sieciowego.
- ❏ **Czy produkt jest prawidłowo podłączony do punktu dostępowego (routera bezprzewodowego itp.)?** W przypadku odłączenia, sprawdź, co następuje: Punkt dostępowy (router bezprzewodowy itp.) jest włączony. Ustawienia sieci Wi-Fi odpowiadają ustawieniom w docelowym punkcie dostępowym (routerze bezprzewodowym itp.).
- ❏ **Czy komunikacja bezprzewodowa jest przerywana lub rozłączana?** W przypadku odłączenia uruchom ponownie produkt. Aby uzyskać szczegółowe informacje na temat panelu sterowania, patrz ["Ręczne podłączanie produktu do sieci Wi-Fi" na stronie 12](#page-11-0).
- ❏ **Czy włączono funkcję Privacy Separator w punkcie dostępowym (lub routerze bezprzewodowym)?** Jeśli włączono funkcję Privacy Separator, drukowanie sieciowe z poziomu komputera, smartfona lub tabletu nie będzie możliwe, ponieważ funkcja ta blokuje komunikację z tymi urządzeniami. Wyłącz funkcję Privacy Separator w punkcie dostępowym (lub routerze bezprzewodowym). Więcej informacji na temat konfigurowania lub sprawdzania ustawień zawiera podręcznik dołączony do punktu dostępowego (lub routera bezprzewodowego).

# **Komputer podłączony do sieci Ethernet**

# **Drukowanie trwa długo lub koniec danych jest przycinany**

❏ **Czy tryby komunikacji (pełen dupleks/półdupleks) w produkcie i podłączonym koncentratorze są zgodne?** Domyślnym fabrycznym trybem szybkości połączenia produktu jest tryb automatyczny. Jeśli tryb komunikacji koncentratora jest stały, wystąpi niezgodność trybów komunikacji produktu i koncentratora, a szybkość drukowania znacznie spadnie lub koniec danych będzie przycinany z powodu przekroczenia limitu czasu.

# <span id="page-29-0"></span>**Komputer podłączony do sieci Wi-Fi lub Ethernet**

# **Drukowanie trwa długo lub koniec danych jest przycinany**

❏ **Czy ustawienia portu drukarki są poprawne?**

Wykonaj poniższe kroki, aby sprawdzić ustawienia portu drukarki (dla systemu Windows).

1. Wybierz **Desktop (Pulpit)** > charm (panel) **Settings (Ustawienia)** > **Control Panel (Panel sterowania)**, a następnie wybierz opcję **View devices and printers (Wyświetl urządzenia i drukarki)** (w przypadku systemu Windows 8).

Kliknij przycisk Start i wybierz kolejno opcje **Control Panel (Panel sterowania)** - **Hardware and Sound (Sprzęt i dźwięk)** - **Devices and Printers (Urządzenia i drukarki)** (w przypadku systemu Windows 7).

Kliknij przycisk Start i wybierz kolejno opcje **Control Panel (Panel sterowania)** - **Hardware and Sound (Sprzęt i dźwięk)** - **Printers (Drukarki)** (w przypadku systemu Windows Vista).

Kliknij przycisk **Start** i wybierz kolejno opcje **Control Panel (Panel sterowania)** - **Printers and Other Hardware (Drukarki i inny sprzęt)** - **Printers and Faxes (Drukarki i faksy)** (w przypadku systemu Windows XP). 2. Kliknij ikonę produktu prawym przyciskiem myszy.

3. Wybierz opcję **Printer properties (Właściwości drukarki)** (w przypadku systemu Windows 8/7) lub **Properties (Właściwości)** (w przypadku systemu Windows Vista/XP).

4. Wybierz kartę **Ports (Porty)**.

5. Sprawdź, czy w kolumnie z opisem produktu wybrano poprawny protokół.

# **Smartfon lub tablet**

# **Drukarka drukuje tylko ostatnią stronę nawet w przypadku wysłania z urządzenia zadania drukowania wielu stron za pomocą usługi AirPrint**

### ❏ **Czy w urządzeniu zainstalowano system operacyjny iOS 4.x?**

Drukarki zgodne z funkcją AirPrint obsługują urządzenia z zainstalowanym systemem operacyjnym iOS 5.x lub nowszym. Korzystanie z funkcji AirPrint wymaga zainstalowania systemu operacyjnego iOS 5.x lub nowszego. W przypadku systemu operacyjnego iOS 4.x drukarka może nie drukować poprawnie. W przypadku korzystania z systemu operacyjnego iOS 4.x należy go zaktualizować do wersji iOS 5.x lub nowszej. Aby zaktualizować system operacyjny, należy odwiedzić witrynę firmy Apple.

# **Problemy ze skanowaniem**

# **Nawiązywanie połączenia z siecią Wi-Fi lub Ethernet**

# **Nie można uruchomić, ustawić lub skanować za pomocą programu EPSON Scan**

❏ **Czy test połączenia był pomyślny?** Jeśli wynik testu jest niepomyślny, sprawdź, czy nie występują problemy z siecią.

### ❏ **Czy adres IP jest poprawnie ustawiony w komputerze?** Szczegóły dotyczące ustawień sieciowych, takich jak adres IP, zawiera część ["Problemy konfiguracji" na](#page-24-0) [stronie 25](#page-24-0).

### <span id="page-30-0"></span>❏ **Czy połączenie zostało rozłączone?**

Jeśli komunikacja została przerwana podczas uruchamiania programu EPSON Scan, zamknij program EPSON Scan i po chwili uruchom go ponownie. Jeśli nie można ponownie uruchomić programu EPSON Scan, wyłącz i włącz produkt, a następnie ponów próbę.

Sprawdź opcję **Timeout Setting (Ustawienie limitu czasu)** w opcji **EPSON Scan Settings (Ustawienia programu EPSON Scan)**. Aby uzyskać szczegółowe informacje, patrz Pomoc programu EPSON Scan.

❏ **Czy w systemie Windows XP lub nowszym aktywna jest funkcja zapory lub komercyjne oprogramowanie zabezpieczające?**

Jeśli funkcja zapory sieciowej jest włączona, może nie działać wyszukiwanie w opcji **EPSON Scan Settings (Ustawienia programu EPSON Scan)**. W takim przypadku kliknij opcję **EPSON Scan Settings (Ustawienia programu EPSON Scan)** - **Add (Dodaj)** - **Enter address (Wprowadź adres)** i wprowadź adres IP bezpośrednio.

### ❏ **Czy użytkownik skanuje duży obszar w wysokiej rozdzielczości?**

W przypadku skanowania dużego obszaru w wysokiej rozdzielczości mogą wystąpić błędy komunikacji. Jeśli skanowanie nie zadziała, zmniejsz rozdzielczość.

### **Nie można korzystać z opcji skanowania do komputera (WSD)**

❏ **Czy do sieci podłączono komputer obsługujący funkcję WSD?** Funkcja skanowania do komputera (WSD) dostępna jest jedynie w przypadku komputerów z systemem operacyjnym Windows 8/7/Vista w wersji angielskiej. Upewnij się, że do sieci, do której podłączony jest skaner, podłączono także komputer z systemem operacyjnym Windows 8/7/Vista w wersji angielskiej.

# **Problemy charakterystyczne dla systemu operacyjnego**

# **Tabela funkcji IPv4/IPv6**

Dostępność funkcji zależy od systemu operacyjnego komputera. Więcej informacji zawiera poniższa tabela.

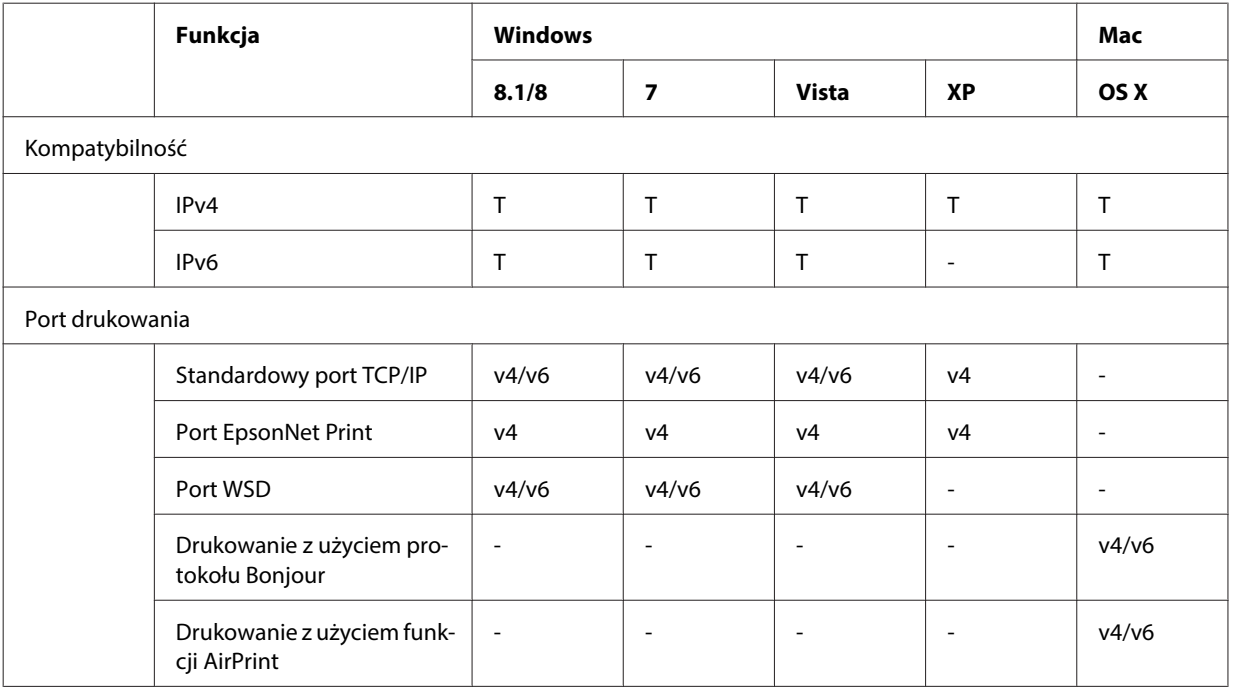

<span id="page-31-0"></span>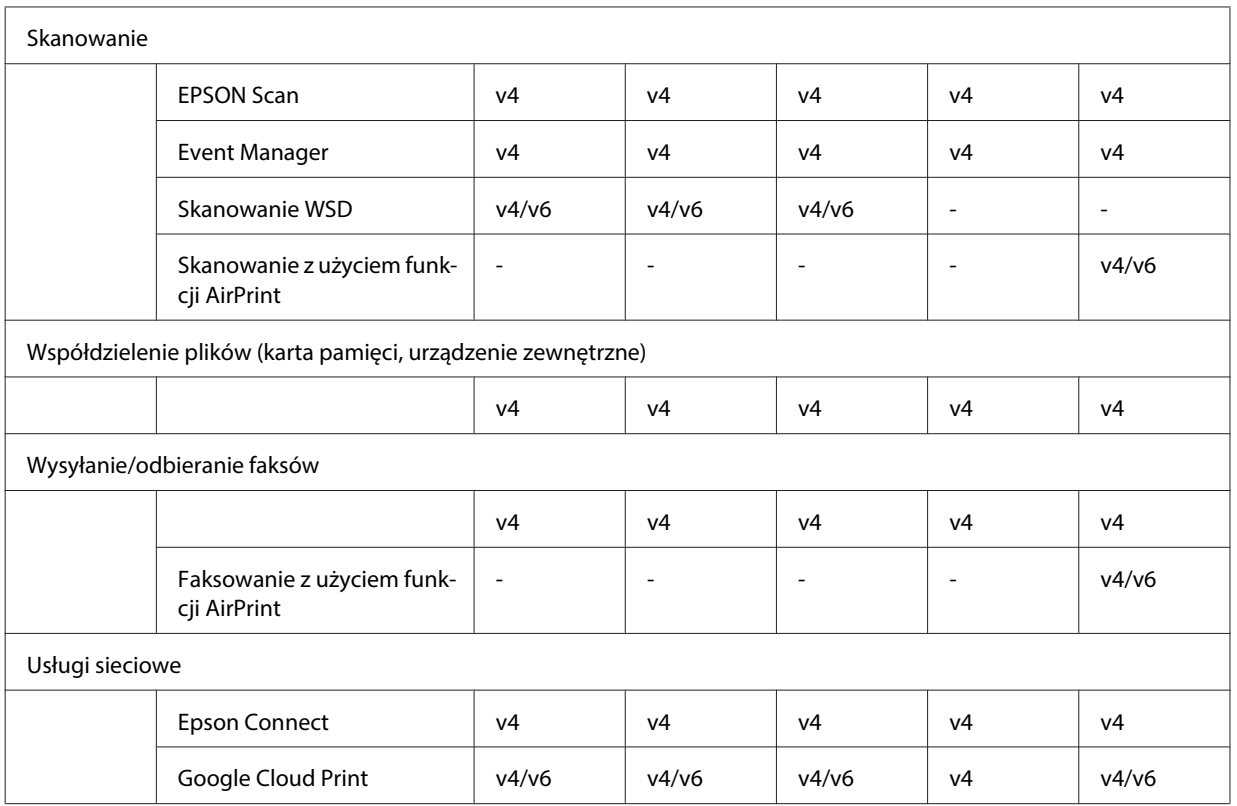

v4=IPv4, v6=IPv6

# **Mac OS X**

# **Drukarka nie jest wyświetlana w oknie Dodaj drukarkę**

### ❏ **Czy sterownik drukarki jest zainstalowany?**

Zainstaluj sterownik drukarki. Szczegółowe informacje na temat konfiguracji oprogramowania, patrz ["Mac OS](#page-10-0) [X" na stronie 11.](#page-10-0)

### ❏ **Czy usługa sieciowa znajduje się na szczycie listy sieci?**

Jeśli w komputerze włączone są zarówno przewodowe, jak i bezprzewodowe usługi sieciowe, odnalezienie drukarki może być niemożliwe.

W takim przypadku należy wykonać poniższe polecenia i ustawić usługę sieciową, która ma znaleźć się na szczycie listy.

### 1. Otwórz **System Preferences (Preferencje systemowe)** - **Network**.

- 2. Kliknij ikonę **W** w celu wybrania Set Service Order (Ustal kolejność usług).
- 3. Przeciągnij najczęściej używany typ usługi sieciowej na górę listy.
- 4. Kliknij przycisk **OK**.
- 5. Kliknij **Apply (Zastosuj)**, aby zastosować ustawienia.

### ❏ **Czy ustawienia sieci są skonfigurowane w komputerze?**

Ustawienia różnią się w zależności od protokołu. Spróbuj następujących:

### **EPSON TCP/IP:** Otwórz **System Preferences (Preferencje systemowe)** - **Network** - **Advanced**

**(Zaawansowane)** - **TCP/IP** i sprawdź, czy skonfigurowano adresy oraz czy prawidłowy adres IP różni się od ustawienia fabrycznego skonfigurowanego w interfejsie sieciowym produktu. Zobacz ["Problemy konfiguracji"](#page-24-0) [na stronie 25](#page-24-0).

# <span id="page-32-0"></span>**Nie można przestać drukować pomimo anulowania zadania drukowania z poziomu komputera**

❏ **Czy zadanie drukowania zostało wysłane z podłączonego do sieci komputera działającego pod kontrolą systemu Mac OS X v10.6.x?**

Jeśli używane środowisko spełnia wszystkie z następujących warunków, zatrzymanie drukowania z poziomu komputera nie jest możliwe.

- Produkt obsługuje usługę AirPrint.

- Zadanie drukowania zostało wysłane z podłączonego do sieci komputera działającego pod kontrolą systemu Mac OS X v10.6.x.

- W ustawieniach protokołu Bonjour dostępnych na stronie Web Config ustaw wartość opcji Top Priority Protocol (Protokół Top Priority) na **IPP**.

W tym przypadku naciśnij przycisk anulowania na panelu sterowania produktu, aby zatrzymać drukowanie.

Aby móc zatrzymywać drukowanie z poziomu komputera, wprowadź następujące ustawienia.

1. Otwórz stronę Web Config.

2. Kliknij opcję **AirPrint Setup (konfiguracja usługi AirPrint)**.

3. Wybierz opcję **Port9100** w menu rozwijanym Top Priority Protocol (Protokół Top Priority), a następnie kliknij przycisk **OK**.

4. Po wyświetleniu komunikatu Top Priority Protocol (Protokół Top Priority):Port9100 kliknij przycisk **OK**. 5. Zamknij przeglądarkę.

6. Wybierz opcję **System Preferences (Preferencje systemowe)** z menu Apple.

7. Kliknij ikonę **Print & Fax (Drukarka i faks)**.

8. Na liście produktów zaznacz produkt do skonfigurowania, a następnie kliknij opcję **-**, aby usunąć produkt. 9. Na liście **Printers (Drukarki)** kliknij opcję **+**, a następnie z listy drukarek sieciowych wybierz produkt do skonfigurowania.

10. Gdy nazwa produktu zostanie wyświetlona w polu Name (Nazwa), kliknij przycisk **Add (Dodaj)**. W przypadku drukowania za pomocą ponownie zarejestrowanego produktu, drukowanie można zatrzymać z poziomu komputera.

# **Nie można wydrukować etykiety płyty CD/DVD z poziomu aplikacji firmy Epson**

❏ **Czy w menu Use wybrano nazwę produktu firmy Epson?**

Jeśli produkt podłączono do sieci z użyciem protokołu Bonjour, wybierz nazwę produktu firmy Epson w menu **Use** sterownika. W przeciwnym wypadku niektóre funkcje aplikacji firmy Epson nie będą dostępne.

# **iOS**

### **Drukarka drukuje tylko ostatnią stronę nawet w przypadku wysłania z urządzenia zadania drukowania wielu stron za pomocą usługi AirPrint**

❏ **Czy w urządzeniu zainstalowano system operacyjny iOS 4.x?**

Drukarki zgodne z funkcją AirPrint obsługują urządzenia z zainstalowanym systemem operacyjnym iOS 5.x lub nowszym. Korzystanie z funkcji AirPrint wymaga zainstalowania systemu operacyjnego iOS 5.x lub nowszego. W przypadku systemu operacyjnego iOS 4.x drukarka może nie drukować poprawnie. W przypadku korzystania z systemu operacyjnego iOS 4.x należy go zaktualizować do wersji iOS 5.x lub nowszej. Aby zaktualizować system operacyjny, należy odwiedzić witrynę firmy Apple.

# <span id="page-33-0"></span>**Android**

# **Nie można połączyć się z Internetem po połączeniu z produktem w trybie punktu dostępowego Wi-Fi Direct**

❏ **Czy używana jest stara wersja aplikacji Epson iPrint?** W czasie drukowania z poziomu urządzenia z systemem operacyjnym Android z użyciem trybu punktu dostępowego Wi-Fi Direct używaj najnowszej wersji aplikacji Epson iPrint.

# **Problemy z oprogramowaniem**

# **Podczas drukowania z programu EpsonNet Print wyświetlane jest okno dialogowe połączenia dial-up**

❏ **Czy ustawienie połączenia internetowego jest ustawione na połączenie dial-up?** Drukowanie zakończy się normalnie po zamknięciu tego okna dialogowego, ale komunikat będzie wyświetlany po uruchomieniu systemu Windows za każdym razem, gdy użytkownik będzie drukował. Podłącz komputer do sieci Internet za pomocą sieci LAN, lub nawiązuj połączenie dial-up ręcznie.

# **Odblokowywanie oprogramowania Epson**

- ❏ **Czy kliknięto przycisk Keep Blocking (Trzymaj zablokowane) na ekranie Firewall (Zapory) ?** Jeśli podczas lub po instalacji oprogramowania Epson kliknięto przycisk **Keep Blocking (Trzymaj zablokowane)** w oknie Windows Security Alert (Alert zabezpieczeń systemu Windows), wykonaj następujące kroki w celu odblokowania oprogramowania firmy Epson.
- A System Windows 8: wybierz **Desktop (Pulpit)** > charm (panel) **Settings (Ustawienia)** > **Control Panel (Panel sterowania)**, a następnie wybierz opcję **System and Security (System i bezpieczeństwo)**. System Windows 7: kliknij przycisk Start i wybierz kolejno opcje **Control Panel (Panel sterowania)** > **System and Security (System i bezpieczeństwo)**.

System Windows Vista: kliknij przycisk Start i wybierz kolejno opcje **Control Panel (Panel sterowania)** > **Security (Bezpieczeństwo)**.

System Windows XP: kliknij przycisk **start** i wybierz kolejno opcje **Control Panel (Panel sterowania)** > **Security Center (Centrum bezpieczeństwa)**.

B System Windows 8: wybierz opcję **Allow an app through Windows Firewall (Zezwalaj aplikacji na dostęp przez Zaporę systemu Windows)**.

System Windows 7: kliknij opcję **Allow a program through Windows Firewall (Pozwól na pracę programu z zaporą)**.

System Windows Vista: kliknij opcję **Allow a program through Windows Firewall (Pozwól na pracę programu z zaporą)**.

System Windows XP: kliknij opcję **Windows Firewall (Zapora systemu Windows)**.

<span id="page-34-0"></span>C System Windows 8: wybierz opcję **Change settings (Zmień ustawienia)**, a następnie **Allow another app (Zezwalaj na dostęp innej aplikacji)**.

System Windows 7: kliknij opcję **Allow another program (Zezwalaj na dostęp innego programu)**. System Windows Vista: kliknij kartę **Exceptions (Wyjątki)**, a następnie kliknij przycisk **Add Program (Dodaj program)**.

System Windows XP: kliknij kartę **Exceptions (Wyjątki)**, a następnie kliknij przycisk **Add Program (Dodaj program)**.

**Uwaga dla użytkowników systemu Windows Vista:** *Kliknij opcję* **Change settings (Zmień ustawienia)***, jeśli nie możesz znaleźć karty Exceptions (Wyjątki).*

- D Wybierz oprogramowanie firmy Epson z listy, a następnie wybierz opcję **Add (Dodaj)** (w przypadku systemu 8/7) lub **OK** (w przypadku systemu Vista/XP).
- 5 Upewnij się, że na liście Allow apps and features (Dozwolone aplikacje i funkcje) (w przypadku systemu 8), Allowed programs and features (Dozwolone programy i funkcje) (w przypadku systemu 7), Programs or **port (Program lub port)** (w przypadku systemu Vista) lub **Programs and Services (Programy i usługi)** (w przypadku systemu XP), zaznaczono pole wyboru przy oprogramowaniu firmy Epson, a następnie kliknij przycisk **OK**.

# **Inne problemy**

# **Produkt nie może skonfigurować usług sieciowych lub nagle utracił możliwość korzystania z tych usług**

❏ **Czy ważność certyfikatu głównego produktu wygasła?**

Jeśli ważność certyfikatu głównego produktu wygasła, na stronie Web Config lub na ekranie produktu wyświetli się komunikat informujący o konieczności odnowienia certyfikatu głównego. Otwórz stronę Web Config za pomocą przeglądarki internetowej komputera lub smartfona podłączonego do tej samej sieci co produkt, a następnie zaktualizuj certyfikat główny.

Szczegółowe informacje na temat uzyskiwania dostępu do strony Web Config produktu zawiera przewodnik użytkownika produktu.

# <span id="page-35-0"></span>**Prawa autorskie i licencje elementów sieciowych**

# **Prawa autorskie, znaki towarowe i licencje**

Microsoft®, Windows® oraz Windows Vista® są zastrzeżonymi znakami towarowymi firmy Microsoft Corporation.

Apple, Mac OS, OS X, Bonjour oraz Macintosh są znakami towarowymi firmy Apple Inc. zastrzeżonymi w Stanach Zjednoczonych i innych krajach. AirPrint jest znakiem towarowym firmy Apple Inc.

Android™ i Google Cloud Print™ są znakami towarowymi firmy Google Inc.

Wi-Fi®, Wi-Fi Alliance® oraz Wi-Fi Protected Access® (WPA) są zastrzeżonymi znakami towarowymi<br>stowarzyszenia Wi-Fi Alliance. Wi-Fi Direct™. Wi-Fi Protected Setup™ i WPA2™ sa znakami towarow stowarzyszenia Wi-Fi Alliance. Wi-Fi Direct™, Wi-Fi Protected Setup™ i WPA2<sup>™</sup> są znakami towarowymi stowarzyszenia Wi-Fi Alliance.

Copyright 2014 Seiko Epson Corporation. Wszelkie prawa zastrzeżone.

# **Info-ZIP copyright and license**

This is version 2007-Mar-4 of the Info-ZIP license. The definitive version of this document should be available at ftp://ftp.info-zip.org/pub/infozip/license.html indefinitely and a copy at [http://www.info-zip.org/pub/infozip/li‐](http://www.info-zip.org/pub/infozip/license.html) [cense.html](http://www.info-zip.org/pub/infozip/license.html).

Copyright © 1990-2007 Info-ZIP. All rights reserved.

For the purposes of this copyright and license, "Info-ZIP" is defined as the following set of individuals:

Mark Adler, John Bush, Karl Davis, Harald Denker, Jean-Michel Dubois, Jean-loup Gailly, Hunter Goatley, Ed Gordon, Ian Gorman, Chris Herborth, Dirk Haase, Greg Hartwig, Robert Heath, Jonathan Hudson, Paul Kienitz, David Kirschbaum, Johnny Lee, Onno van der Linden, Igor Mandrichenko, Steve P. Miller, Sergio Monesi, Keith Owens, George Petrov, Greg Roelofs, Kai Uwe Rommel, Steve Salisbury, Dave Smith, Steven M. Schweda, Christian Spieler, Cosmin Truta, Antoine Verheijen, Paul von Behren, Rich Wales, Mike White.

This software is provided "as is," without warranty of any kind, express or implied. In no event shall Info-ZIP or its contributors be held liable for any direct, indirect, incidental, special or consequential damages arising out of the use of or inability to use this software.

Permission is granted to anyone to use this software for any purpose, including commercial applications, and to alter it and redistribute it freely, subject to the above disclaimer and the following restrictions:

1. Redistributions of source code (in whole or in part) must retain the above copyright notice, definition, disclaimer, and this list of conditions.

### **Prawa autorskie i licencje elementów sieciowych**

<span id="page-36-0"></span>2. Redistributions in binary form (compiled executables and libraries) must reproduce the above copyright notice, definition, disclaimer, and this list of conditions in documentation and/or other materials provided with the distribution. The sole exception to this condition is redistribution of a standard UnZipSFX binary (including SFXWiz) as part of a self-extracting archive; that is permitted without inclusion of this license, as long as the normal SFX banner has not been removed from the binary or disabled.

3. Altered versions--including, but not limited to, ports to new operating systems, existing ports with new graphical interfaces, versions with modified or added functionality, and dynamic, shared, or static library versions not from Info-ZIP--must be plainly marked as such and must not be misrepresented as being the original source or, if binaries, compiled from the original source. Such altered versions also must not be misrepresented as being Info-ZIP releases--including, but not limited to, labeling of the altered versions with the names "Info-ZIP" (or any variation thereof, including, but not limited to, different capitalizations), "Pocket UnZip," "WiZ" or "MacZip" without the explicit permission of Info-ZIP. Such altered versions are further prohibited from misrepresentative use of the Zip-Bugs or Info-ZIP e-mail addresses or the Info-ZIP URL(s), such as to imply Info-ZIP will provide support for the altered versions.

4. Info-ZIP retains the right to use the names "Info-ZIP," "Zip," "UnZip," "UnZipSFX," "WiZ," "Pocket UnZip," "Pocket Zip," and "MacZip" for its own source and binary releases.

# **LICENCJA NA OPROGRAMOWANIE OPEN SOURCE**

Drukarka wykorzystuje oprogramowanie Open Source. Szczegółowe informacje dotyczące licencji na oprogramowanie open source są zawarte w folderze Manual na płycie z oprogramowaniem.